AR Module PT App CST Module &App IDL Module &App

> P.NAYANAR Dy.Commissioner (EIU)

### How to access scrutiny portal

- Open the home page of TG Commercial Tax Dept
- Click on the "Departmental Home"
- Click on scrutiny
- With login credentials officer can access Scrutiny portal

# Department website

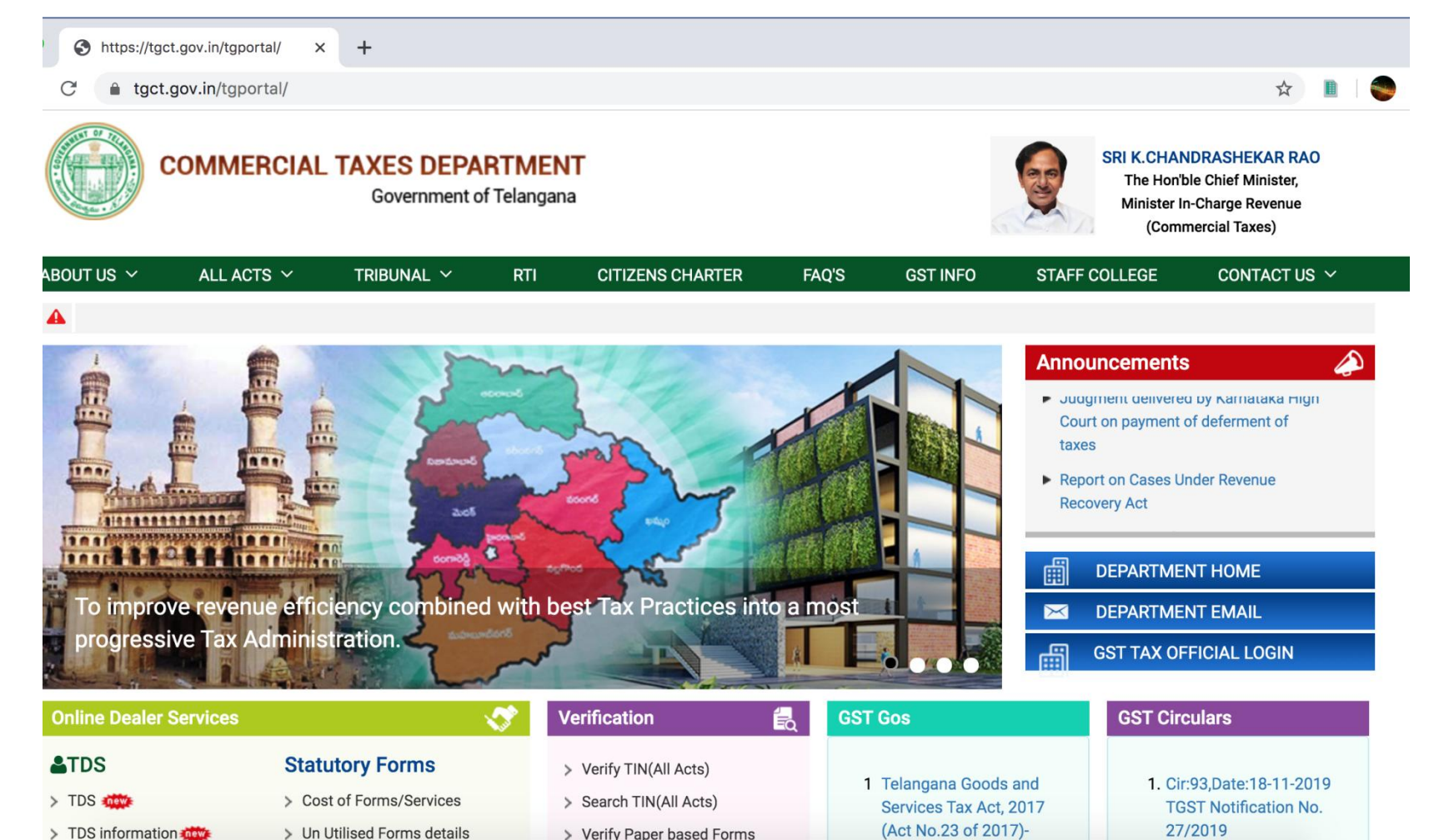

#### **Navigation page for staff**

← :: Welcome to Commercial Taxe ×  $+$ https://tgct.gov.in/tgportal/ ⊖  $\times$ 

a tact.gov.in/taportal/DeptHome.html

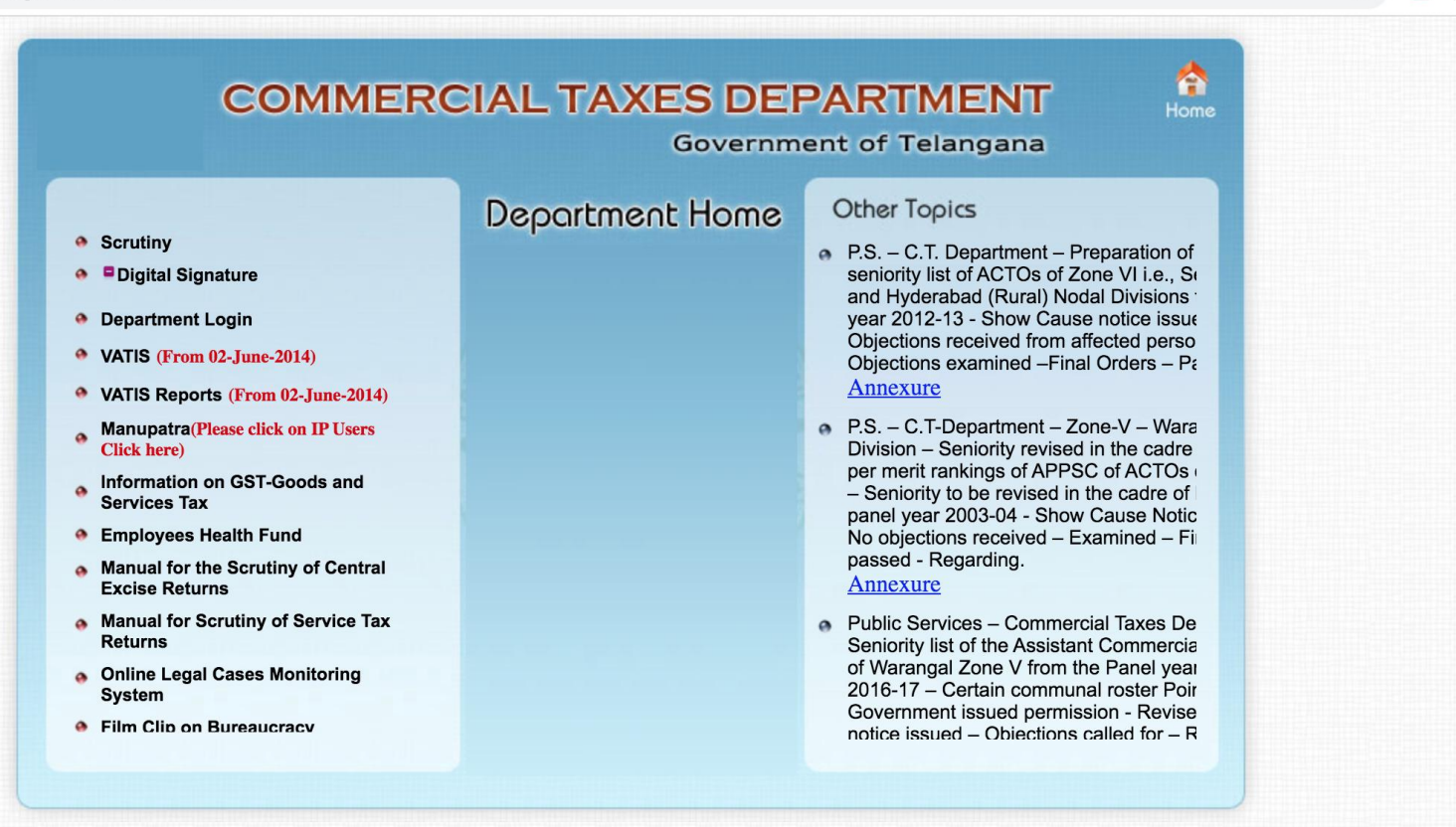

:: Website Disclaimer: Copyright @ 2005 Government of Andhra Pradesh. All rights reserved

Maintained by LGS Global Ltd. Hyderabad, INDIA.

### Login to Scrutiny module

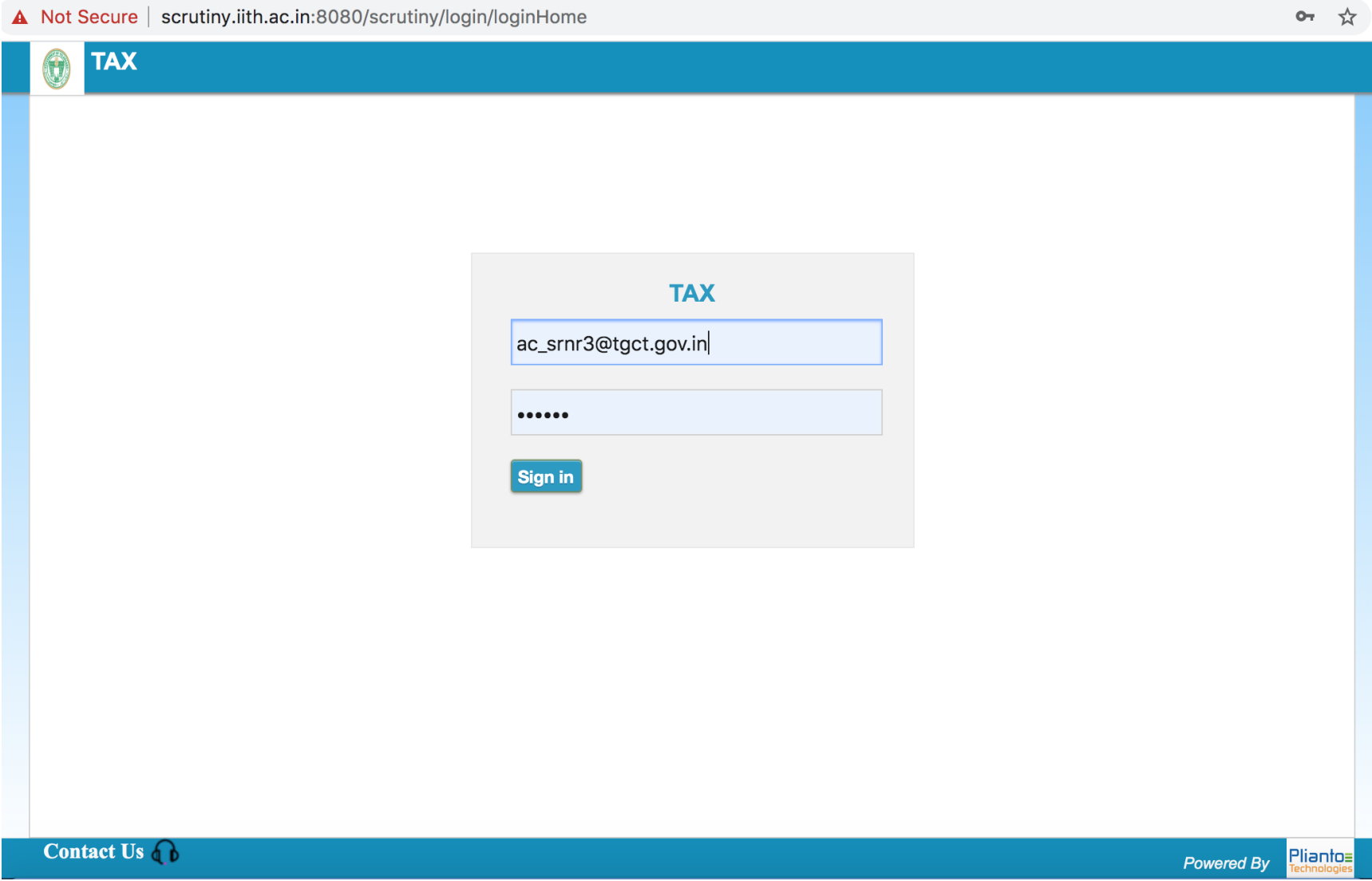

### List of categories

1 Not Secure | scrutiny.iith.ac.in:8080/scrutiny/login/dashboard

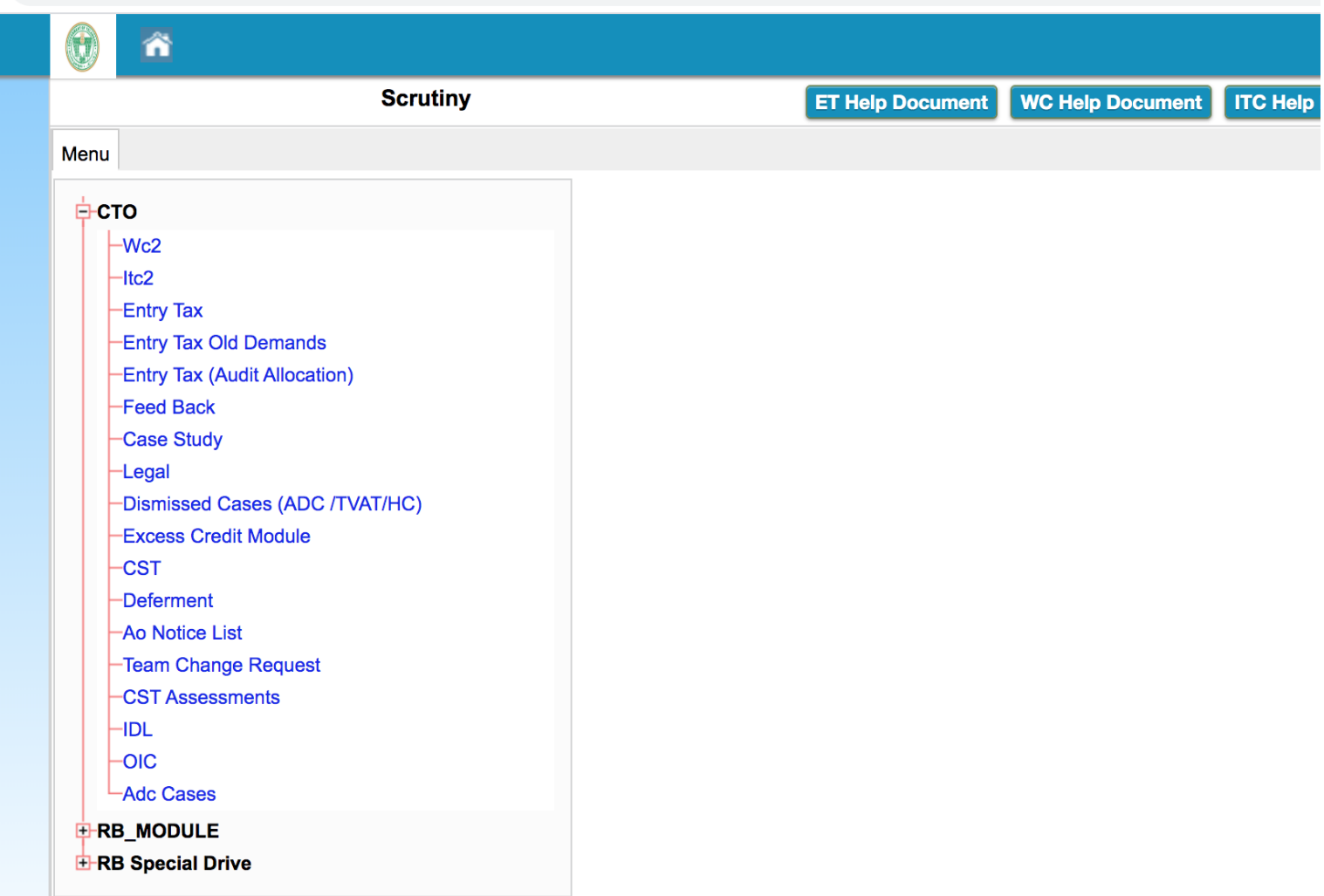

## AR Module

- What is AR Module
- How to update the AR Module
- How to Add New Case to AR Module

# What is AR Module

- $\triangleright$  This module contains the cases from DMU module where there is tax due
- $\triangleright$  The demands may be from all the aspects of Legacy
- These cases are allotted to STOs and DSTOs

### AR Module

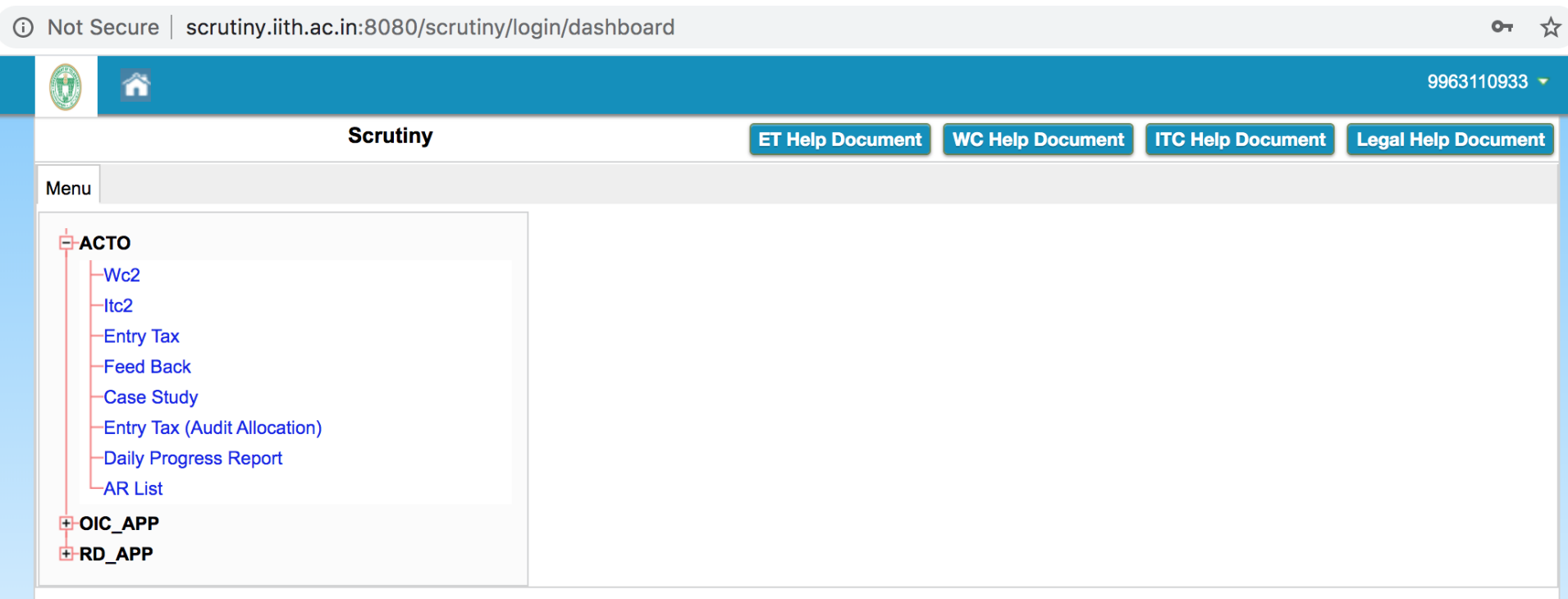

í,

### AR list of cases

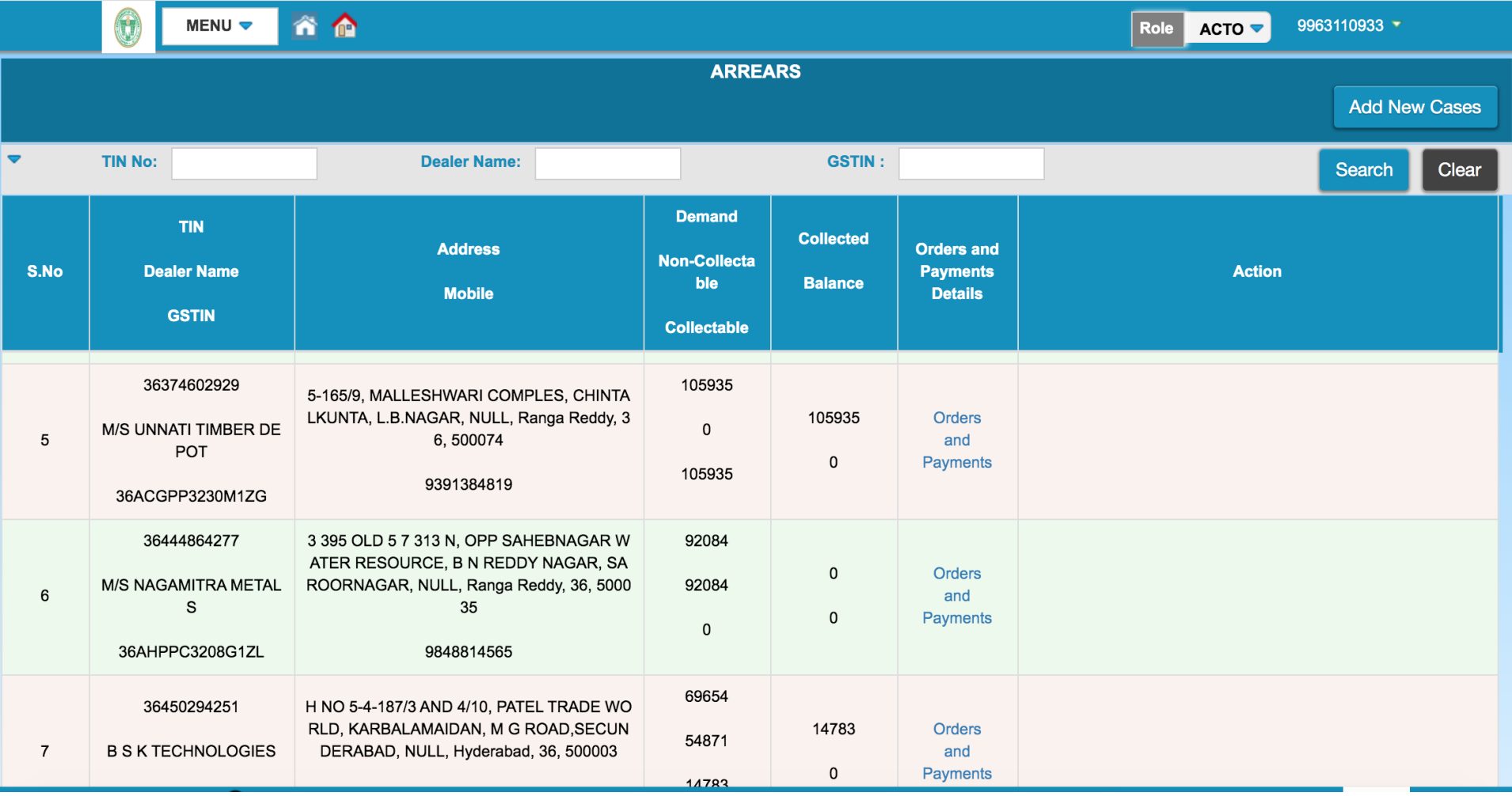

### How to update the AR Module

- $\triangleright$  Collection particulars like Challan number, Challan date and amount have to be updated for the collected cases
- $\triangleright$  For Non-collectable cases, appropriate reason should be updated

### Updation of balance

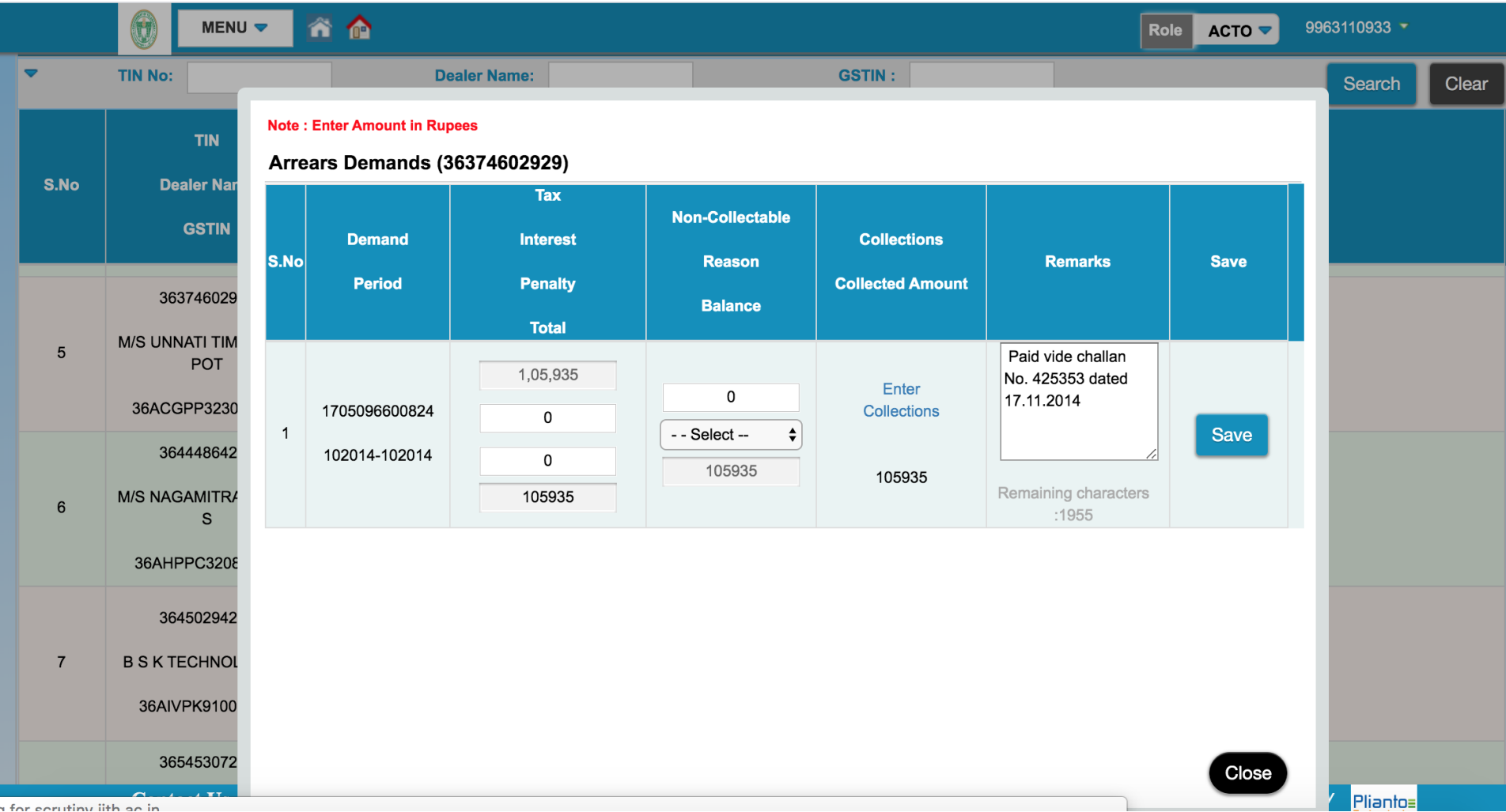

### Reasons for non collectable

### amount

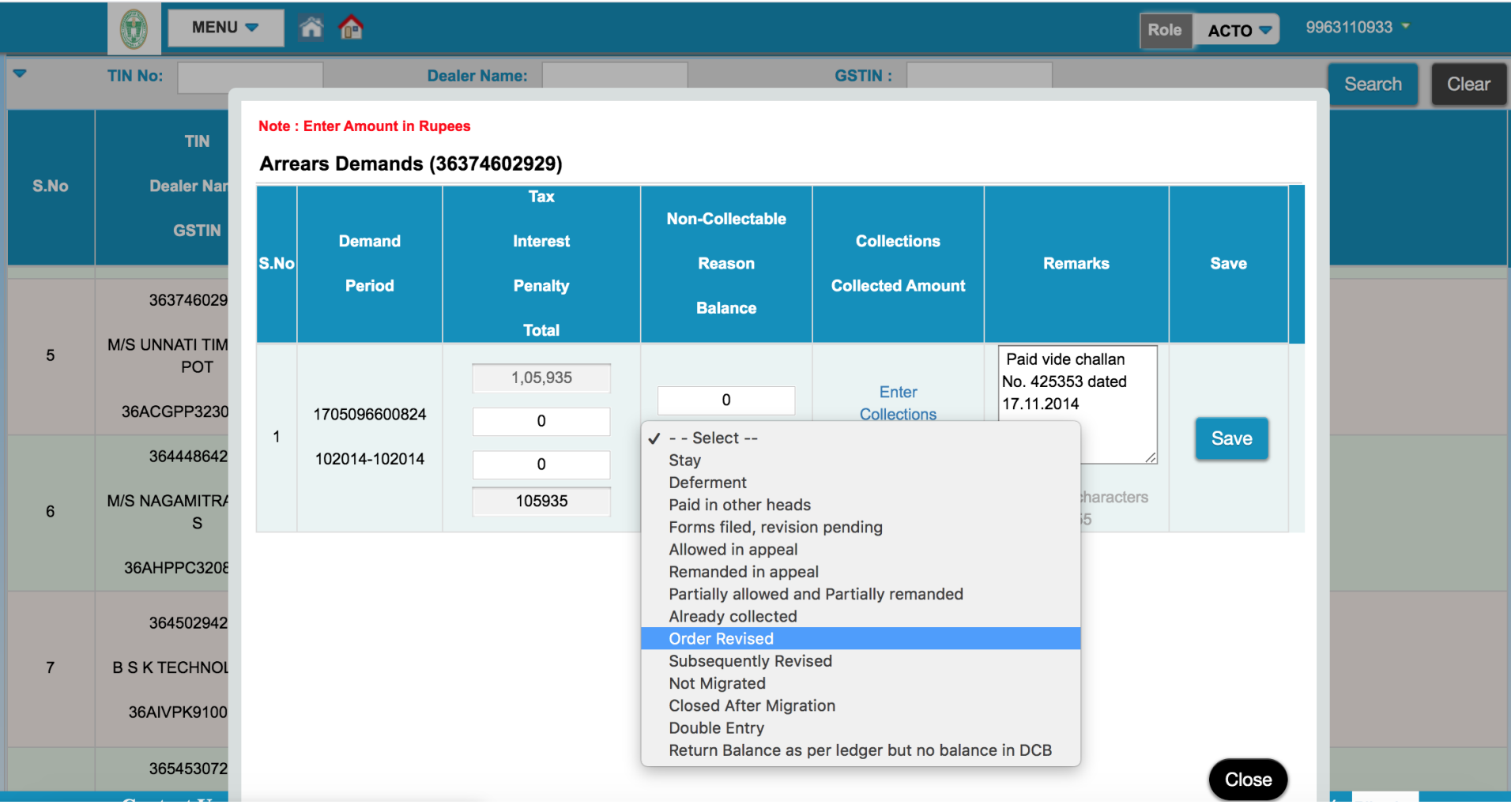

### How to Add New Case to AR Module

- $\triangleright$  If it is felt that some tax due cases are missing from the module, they can be appended to the list.
- $\triangleright$  A demand Id has to be obtained from DMU for adding the case to AR module.

### Add new case

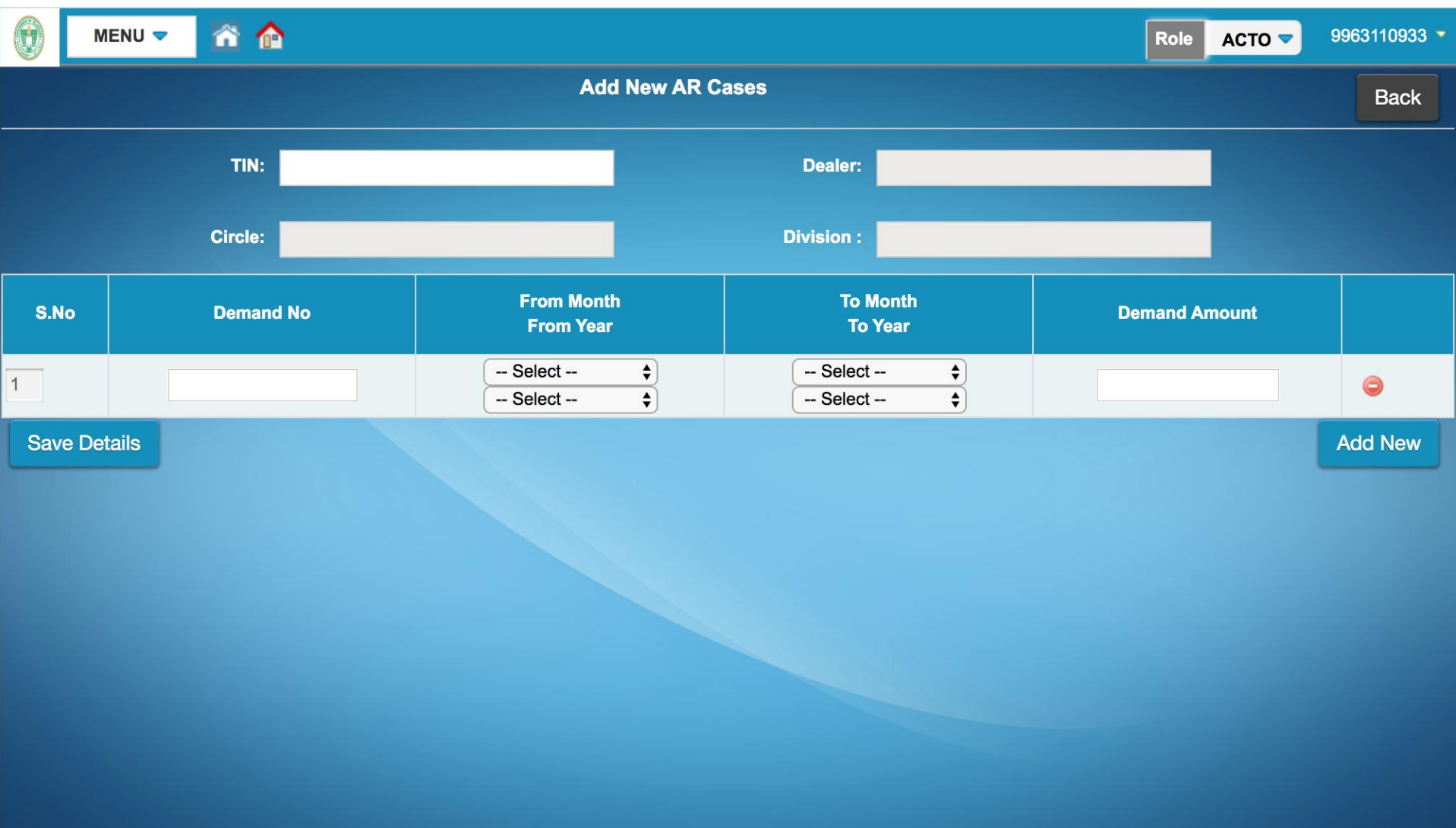

# CT –Dept Apps

- All the apps are designed for efficient collection of revenue
- Identifying the dealers by making calls initially and visiting their places in case of improper response
- Apps are installed by way of URL links provided to the staff.
- e.g. https://scrutinyapps.iith.ac.in:9090/cstApp/

# PT App

- PT App is developed to obtain the information related to profession tax payable by the dealers
- Following information to be updated in PT App
	- $\triangleright$  Update call status
	- $\triangleright$  Update dealer details
	- $\triangleright$  Update PT details
	- $\triangleright$  Update Contact person details

### PT App login

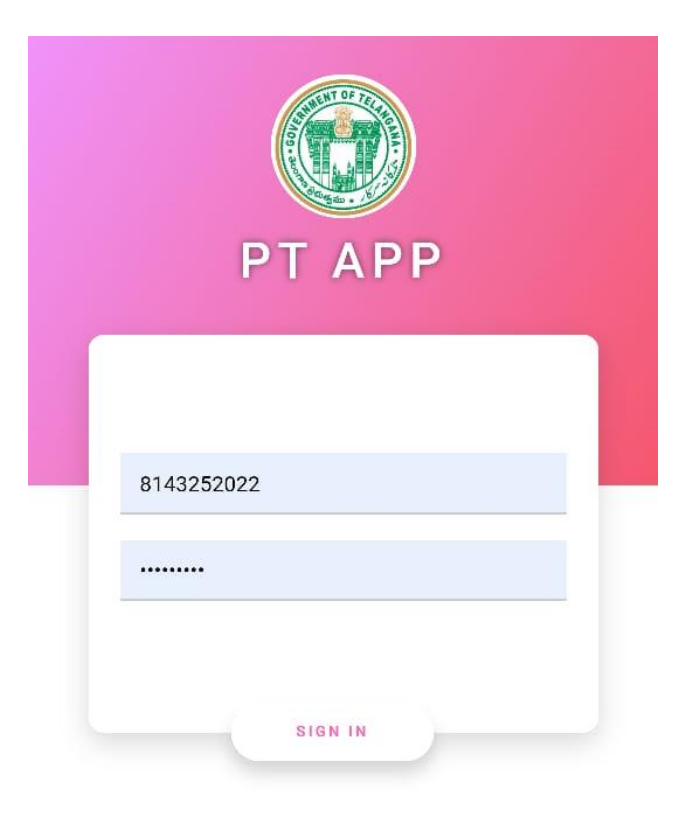

PT App login

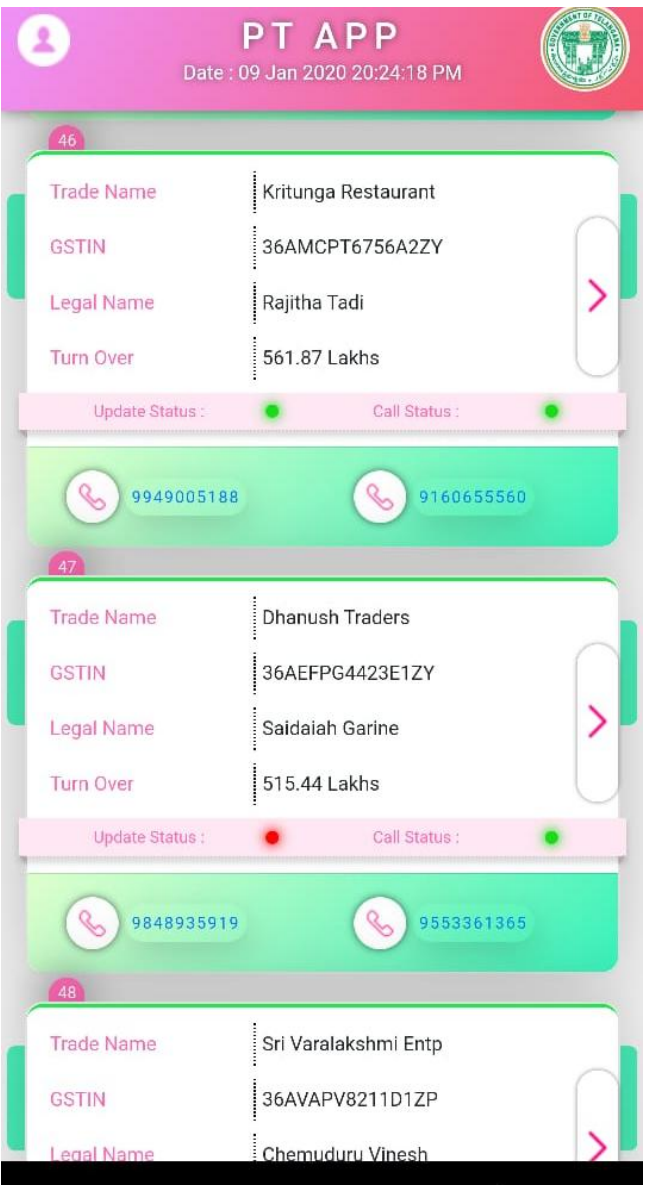

#### List of cases

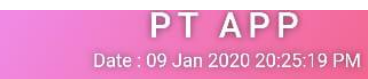

G

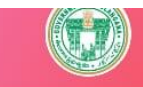

TS Tax on Professions, Trades, Calling & Employment Act 1987.

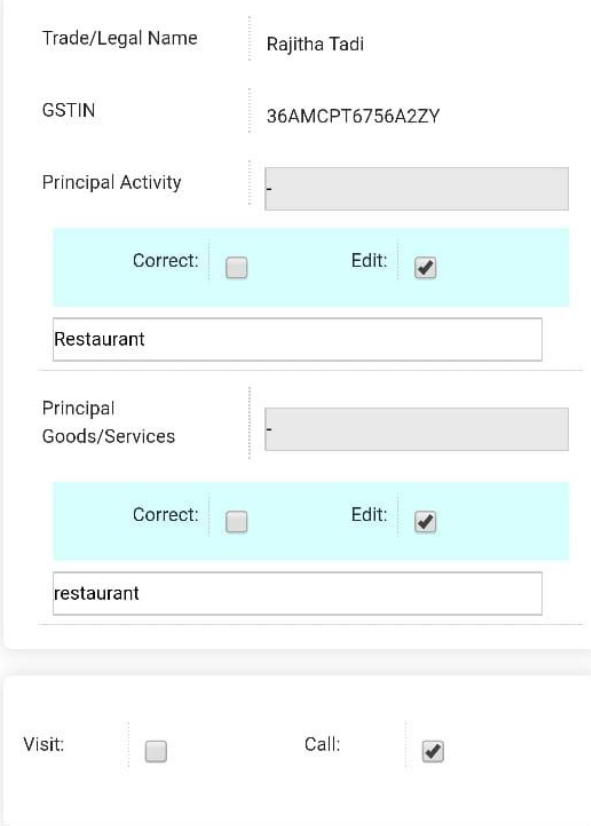

Check for the type of activity

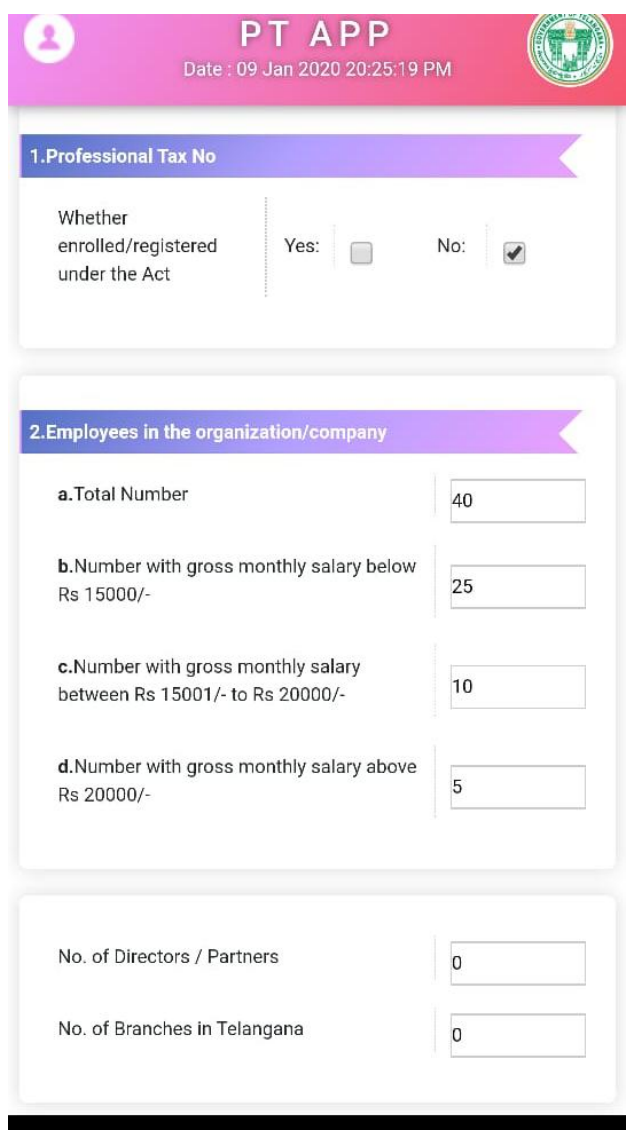

#### Collect the details

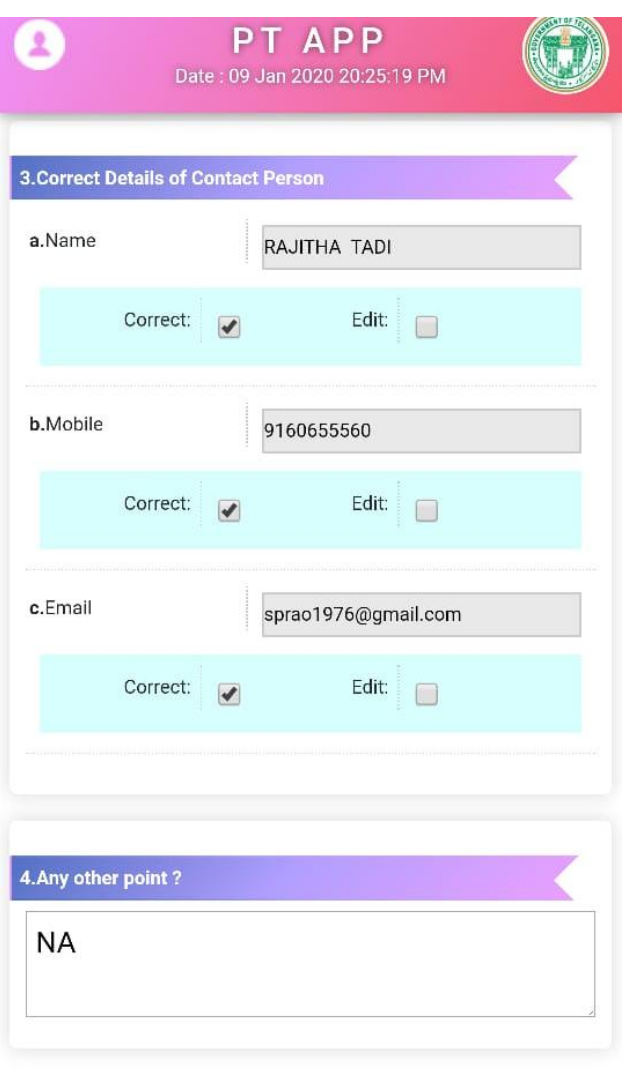

#### Additional Data

### CST Assessment Module

- CST Assessments have to be completed every year for the dealers with interstate transactions
- Earlier ,the process of assessments was tedious with calculation of tax exemption based on various documents
- Now, with the introduction of CST module ,the assessment process is streamlined and reduced

#### CST Module

1 Not Secure | scrutiny.iith.ac.in:8080/scrutiny/login/dashboard

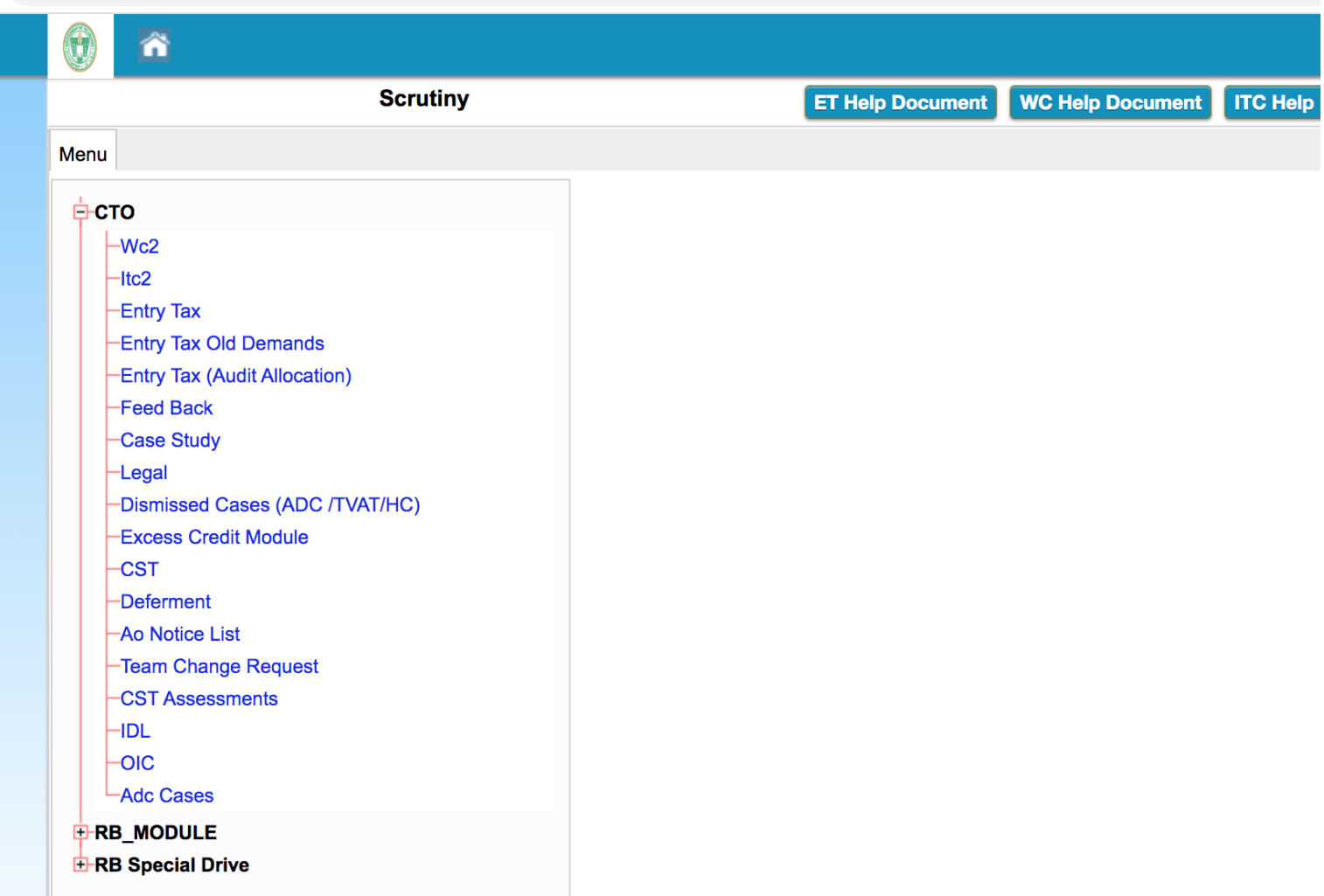

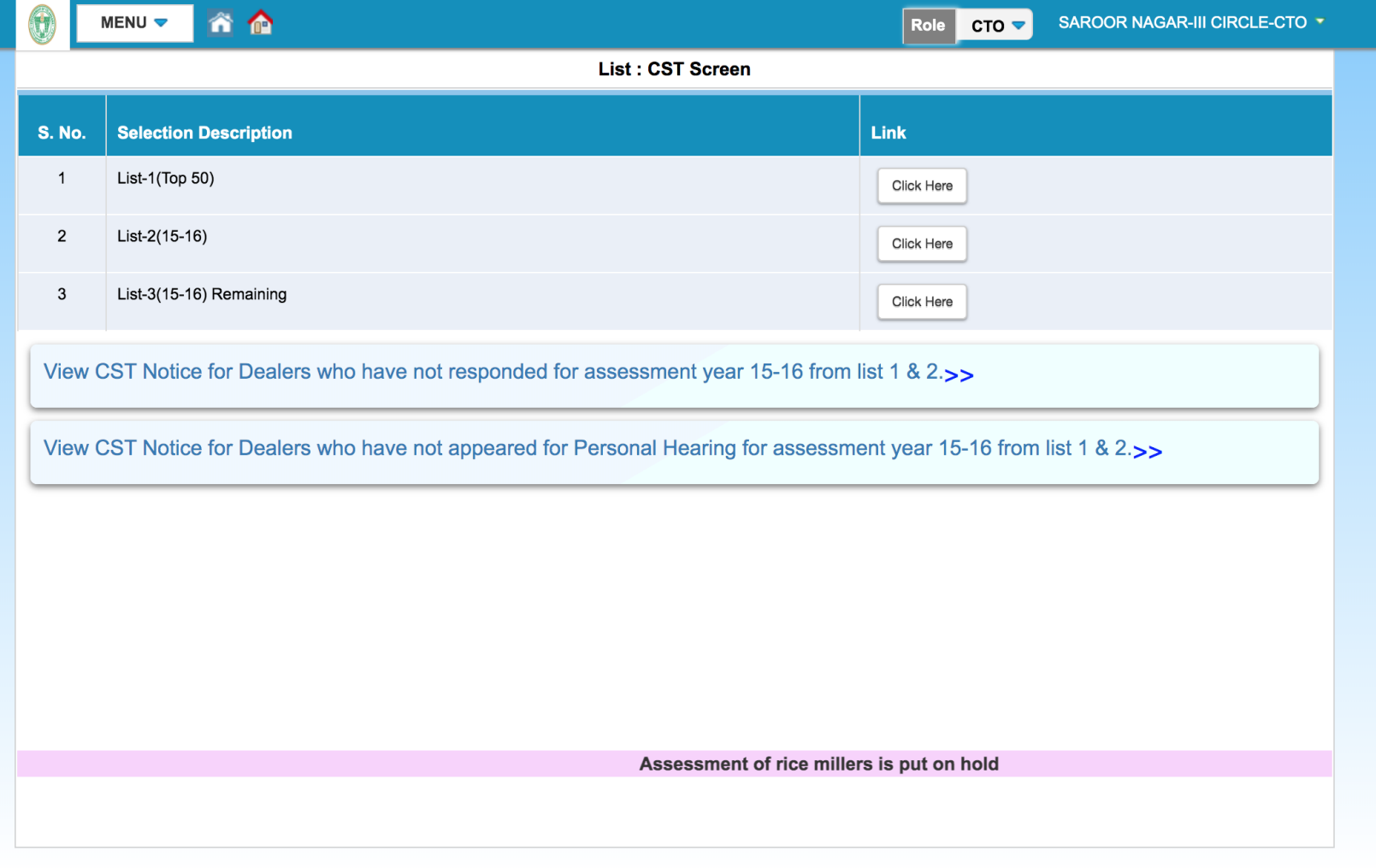

### CST Assessment Module

- Sending SCN
- Response by the dealer
- Personal hearing
- Passing orders

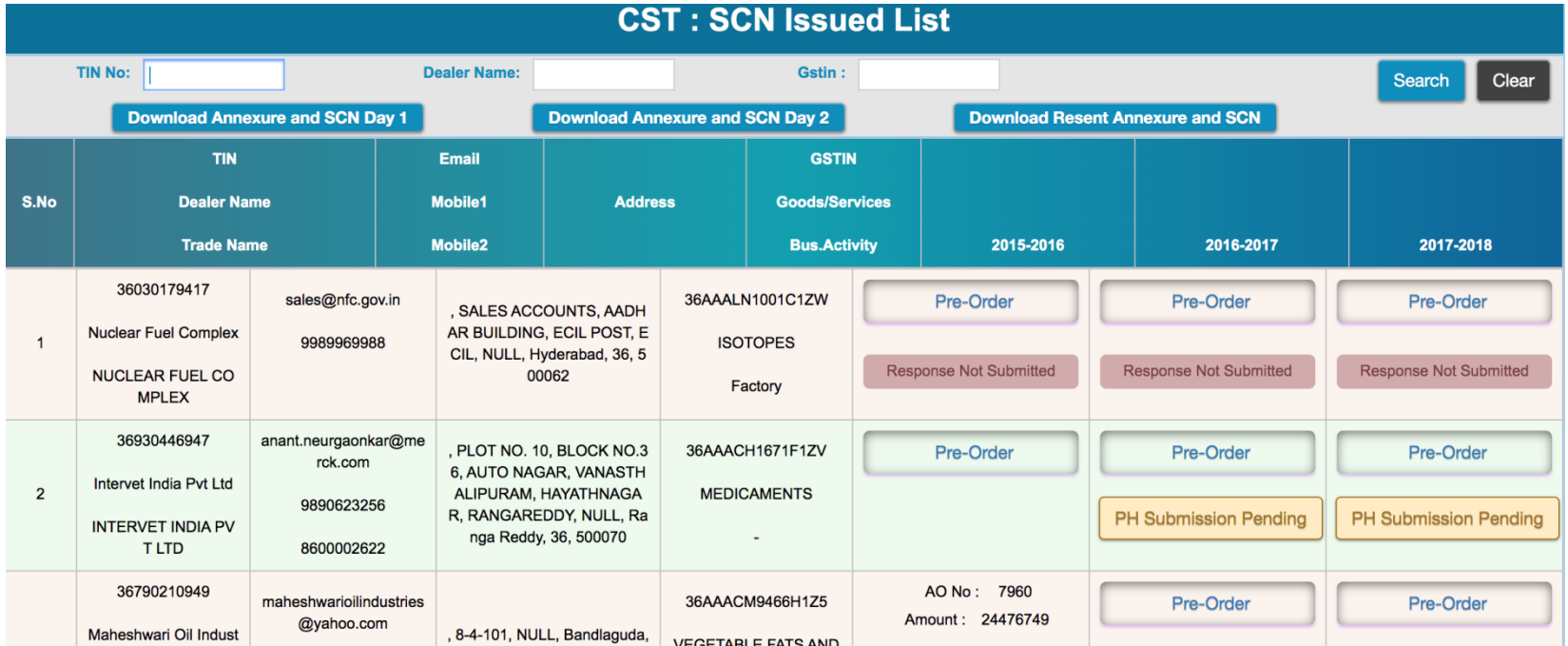

# Sending SCN

- By clicking a link provided , tax officer can send SCN to the registered email id of the dealer.
- For the cases whose assessment was already completed , order details are updated so that further SCN is not sent to the dealer.
- A copy of the SCN is also sent to the email id of officer.

### Response by the dealer

- SCN is sent as PDF file to the email id of the dealer
- There is a provision in that SCN to open the response page and fill in the response by the dealer
- Then the dealer has to attend the PH before AA

# CST App

- Tax officer can verify the receipt of SCN
- Update email ID
- Capture the images
- Update the Tax payer response
- Update the PH status

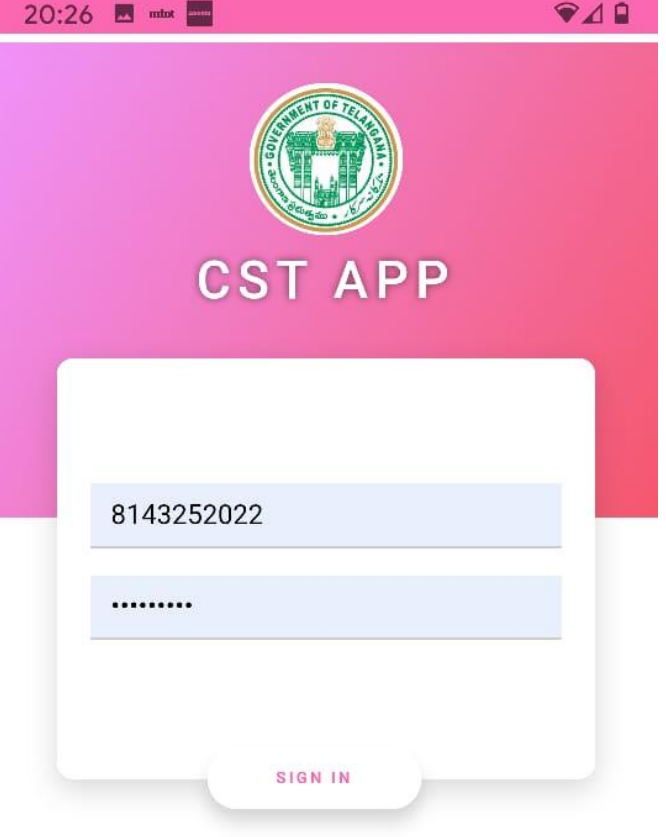

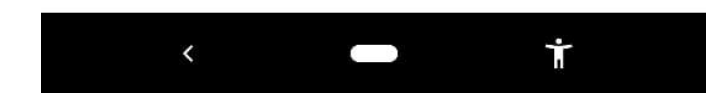

#### login page

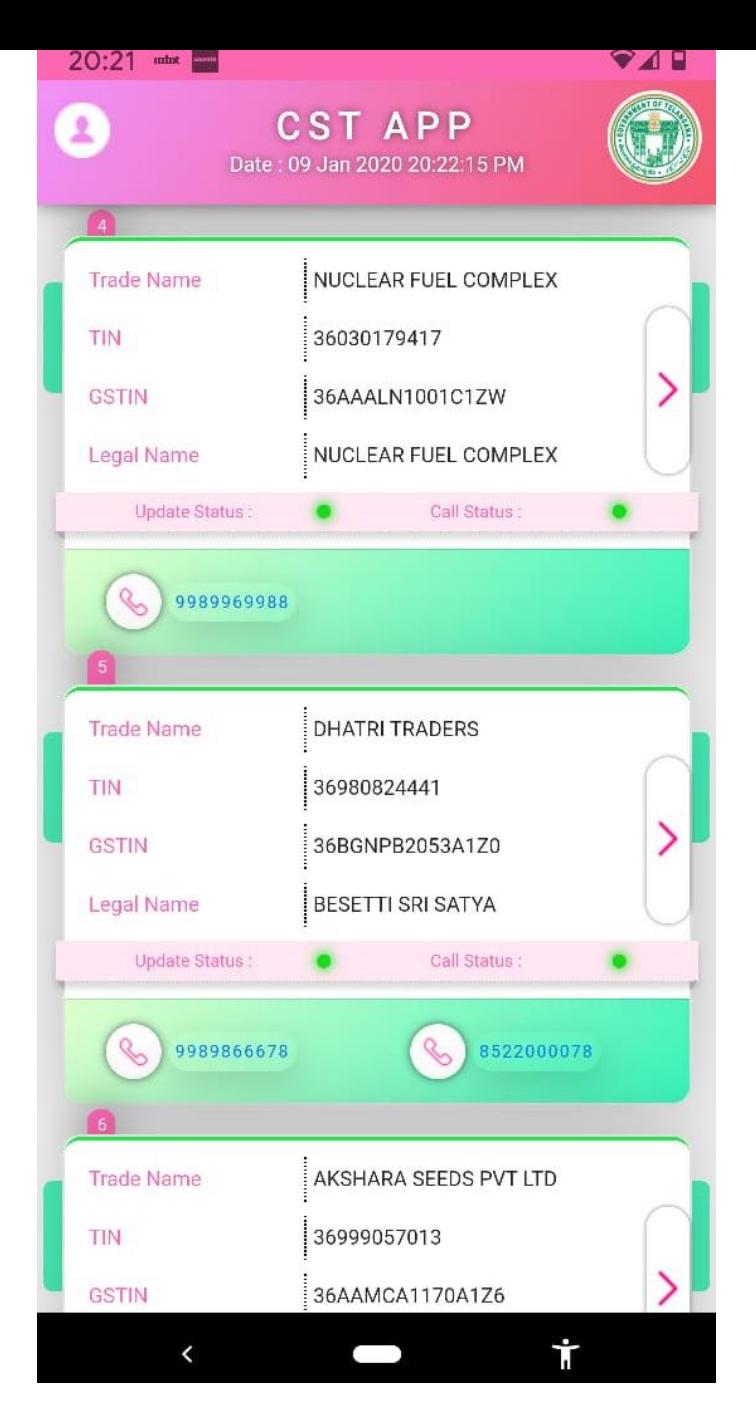

#### list of cases

# Call status in CST App

- $\triangleright$  Contact numbers of the dealer are provided at the bottom of each tile.
- The color of **call status** will be red at first.
- $\triangleright$  Click the contact number and call will be made to the dealer.
- $\triangleright$  After the call is made, the call status will change to **green color**

## Update status in CST App

- The color of update status will be red at first.
- Click the arrow mark provided at the right end of each tile. The information obtained by speaking to the dealers is to be updated in the app.
- **E** Select "call" and fill the relevant information. On submitting the data, the color of update status will change to green.

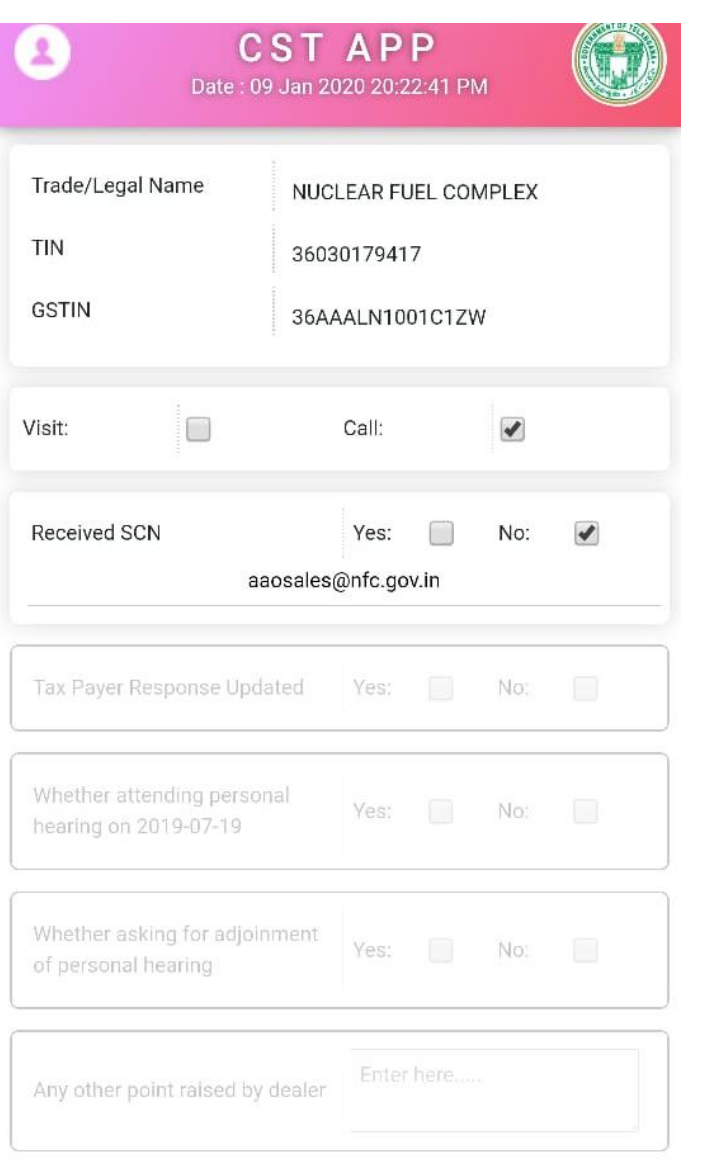

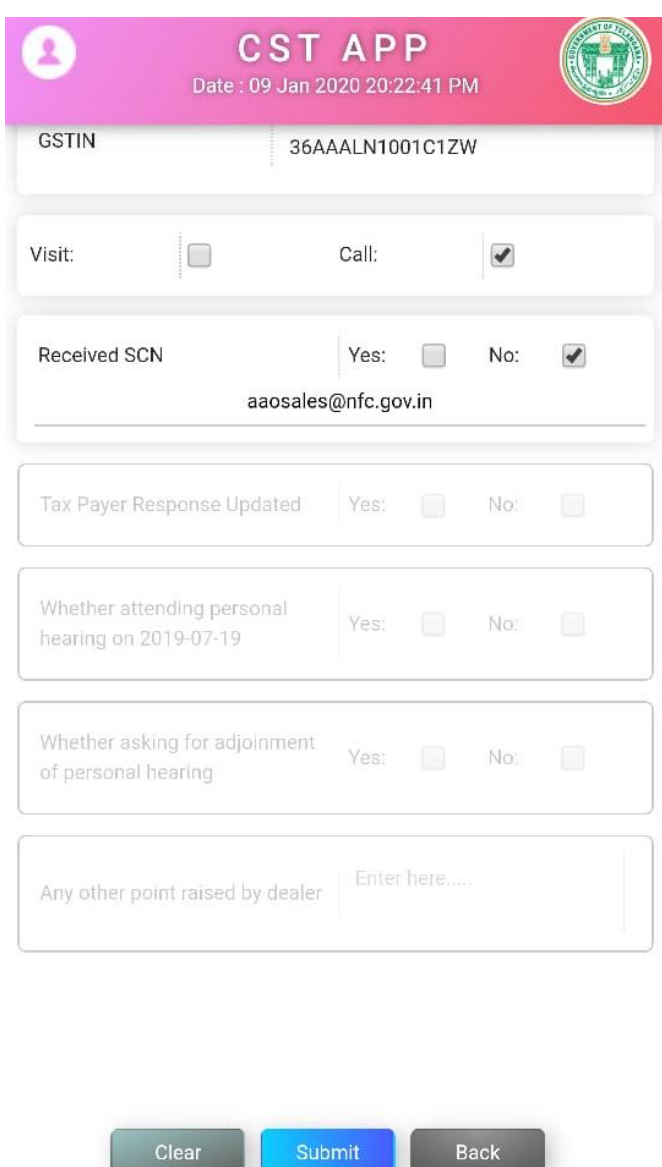

#### submit the data

#### SCN status

# CST App

- $\triangleright$  Select "visit" option.
- $\triangleright$  The provision to capture the business premises is enabled.
- $\triangleright$  Turn on location in the mobile and capture the photograph of the dealer premises.
- $\triangleright$  Submit the data

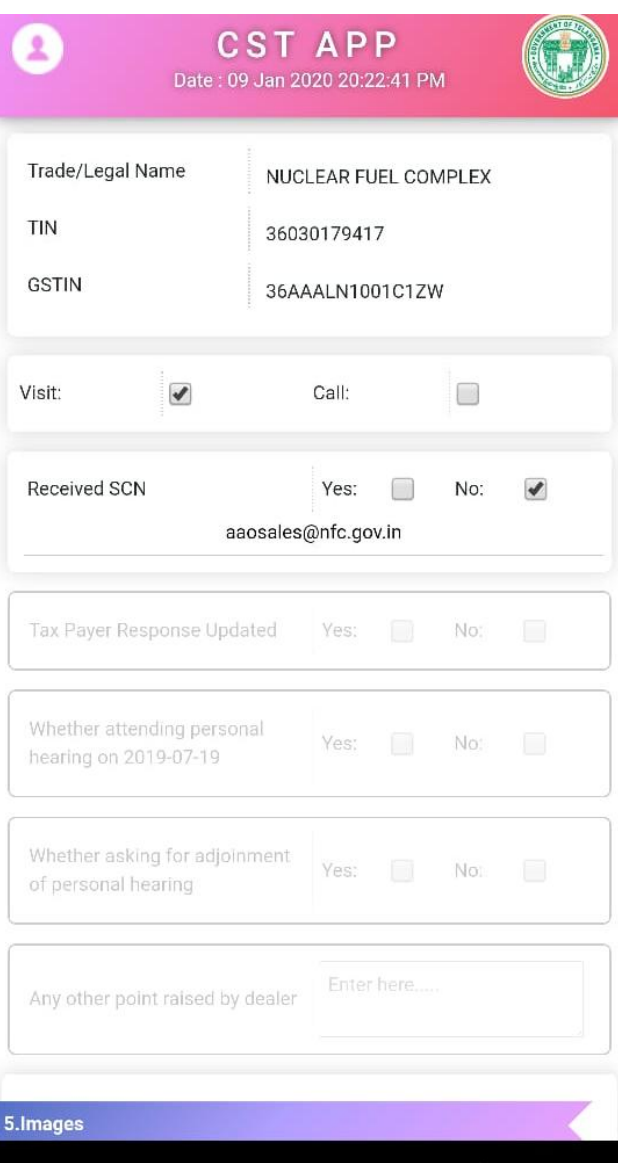

#### visit the place of business and capture the premises

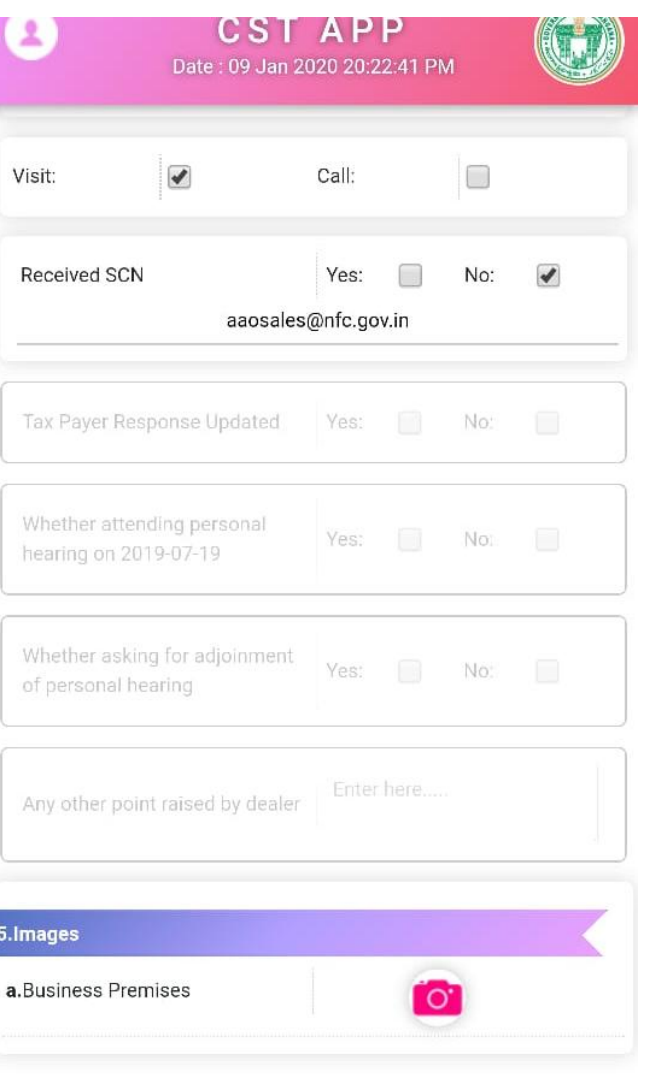

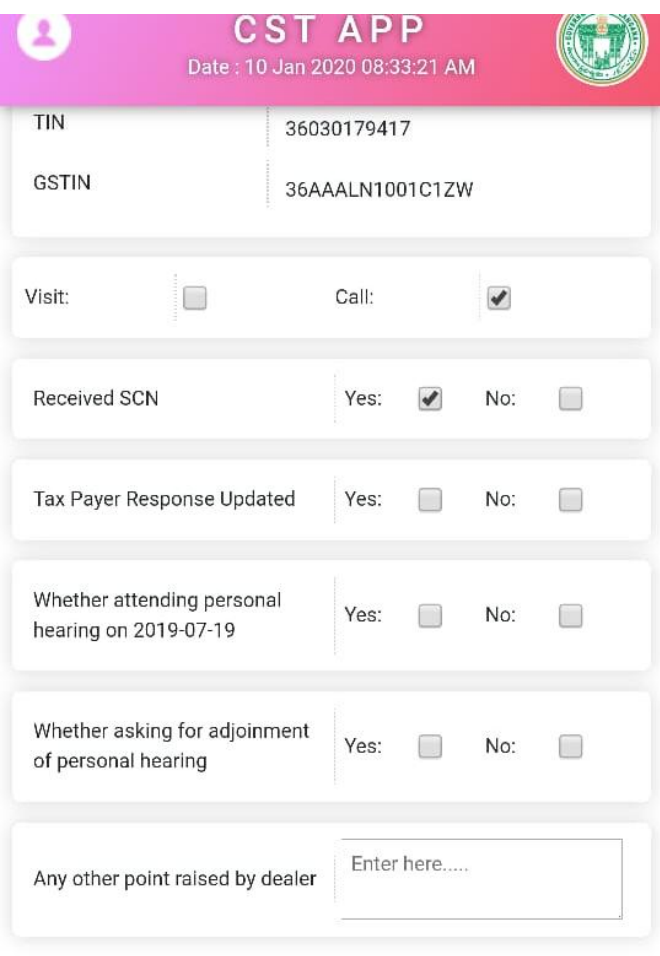

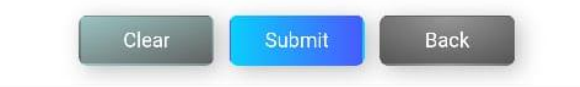

#### Data to be submitted

# IDL Module

- Integrated Defaulters List
- All types of Tax balances of a dealer at one place
- To focus
- Minimizing the efforts
- Using technology for better performance

### Integrated Defaulter List

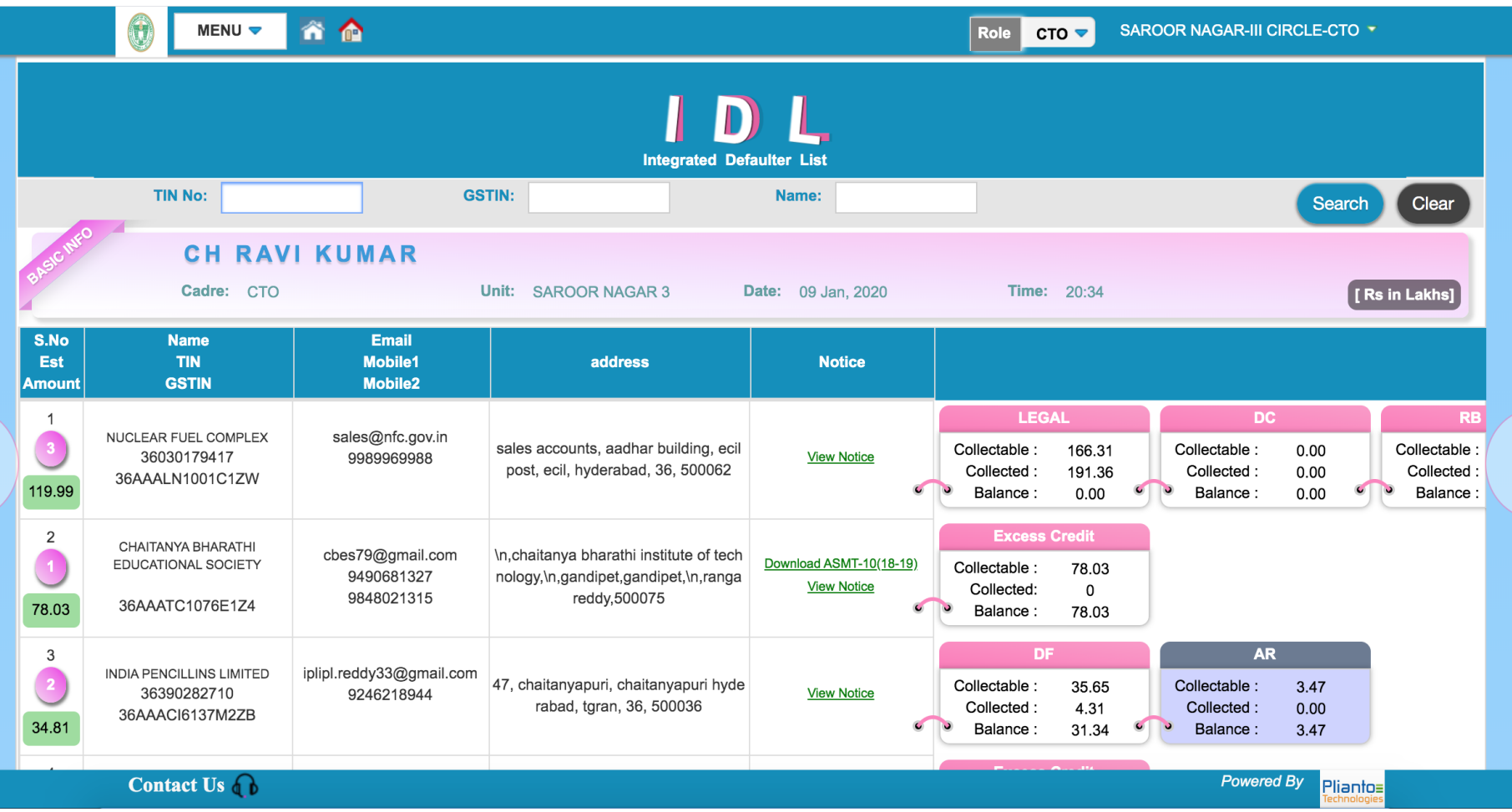

### Updating the balances

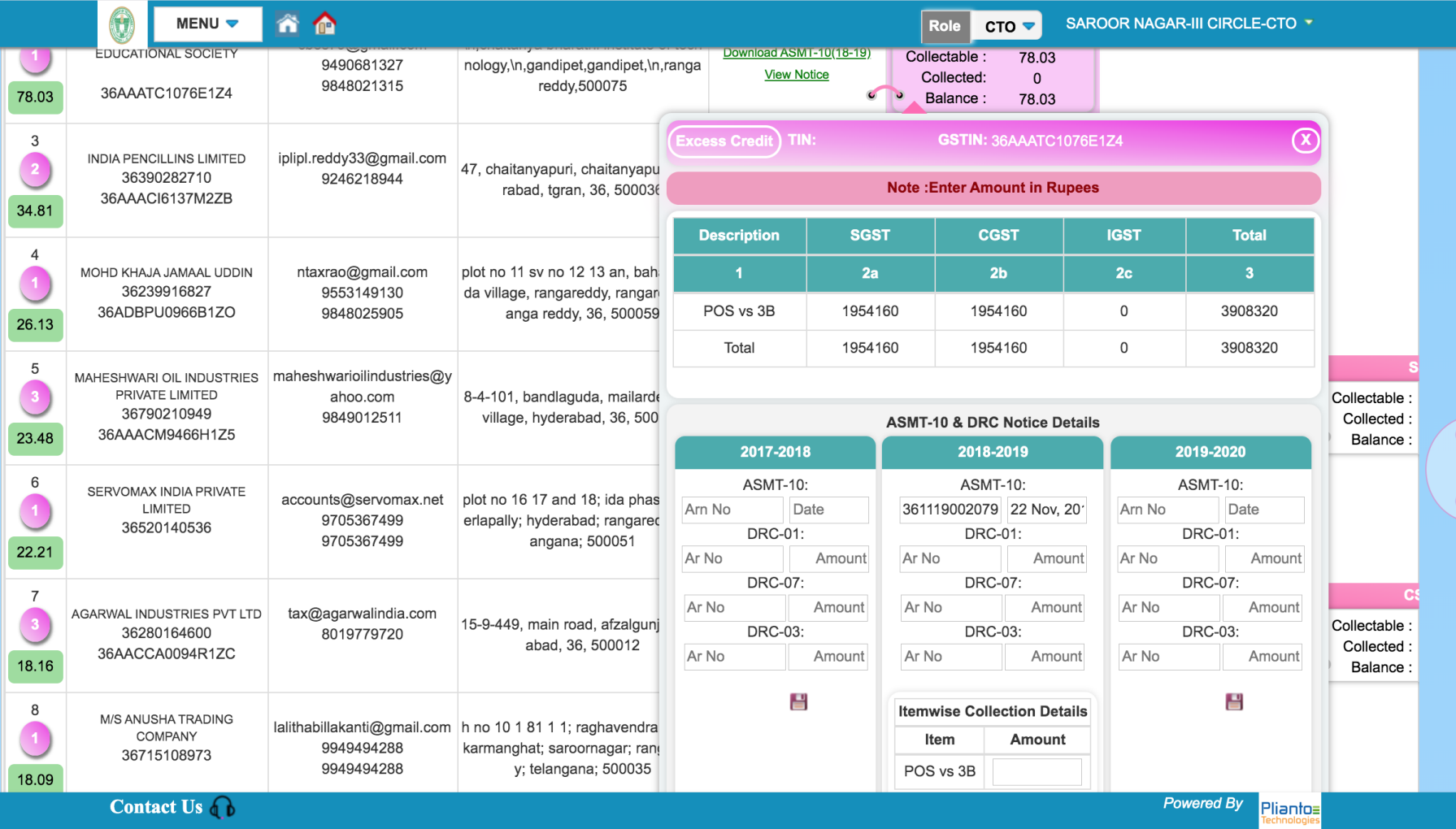

# RD App

- Tax officer can call
- Update email ID
- Capture the images
- Update the Tax payer details

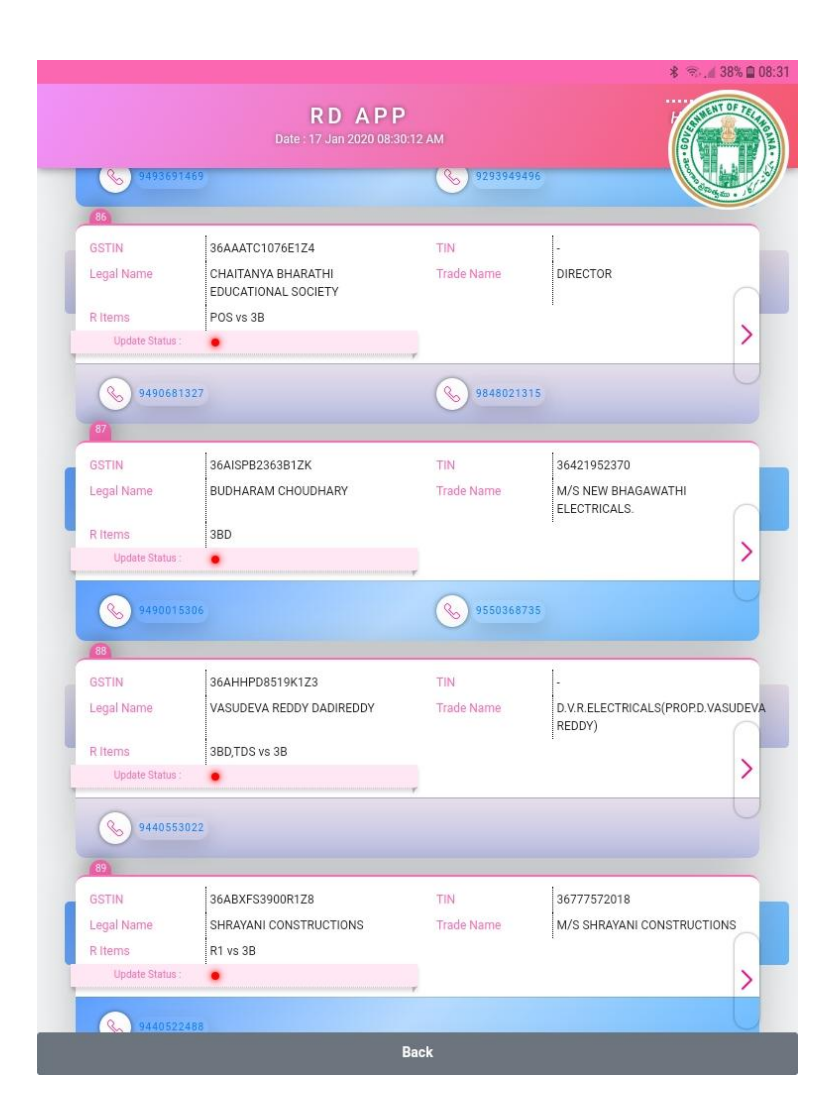

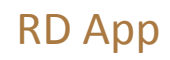

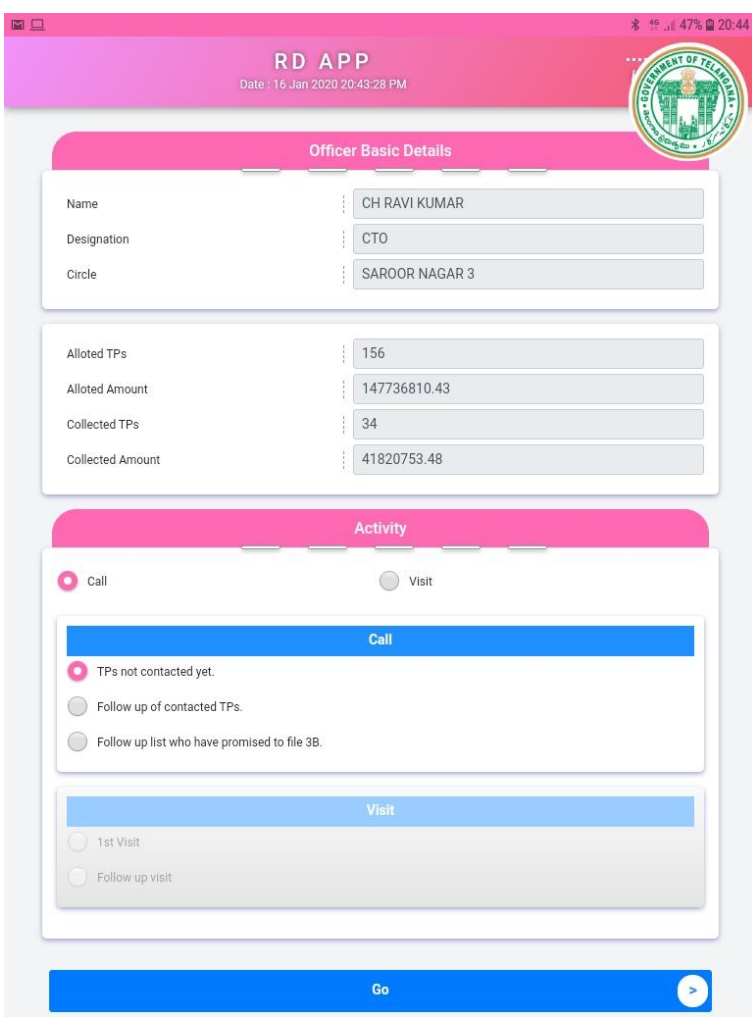

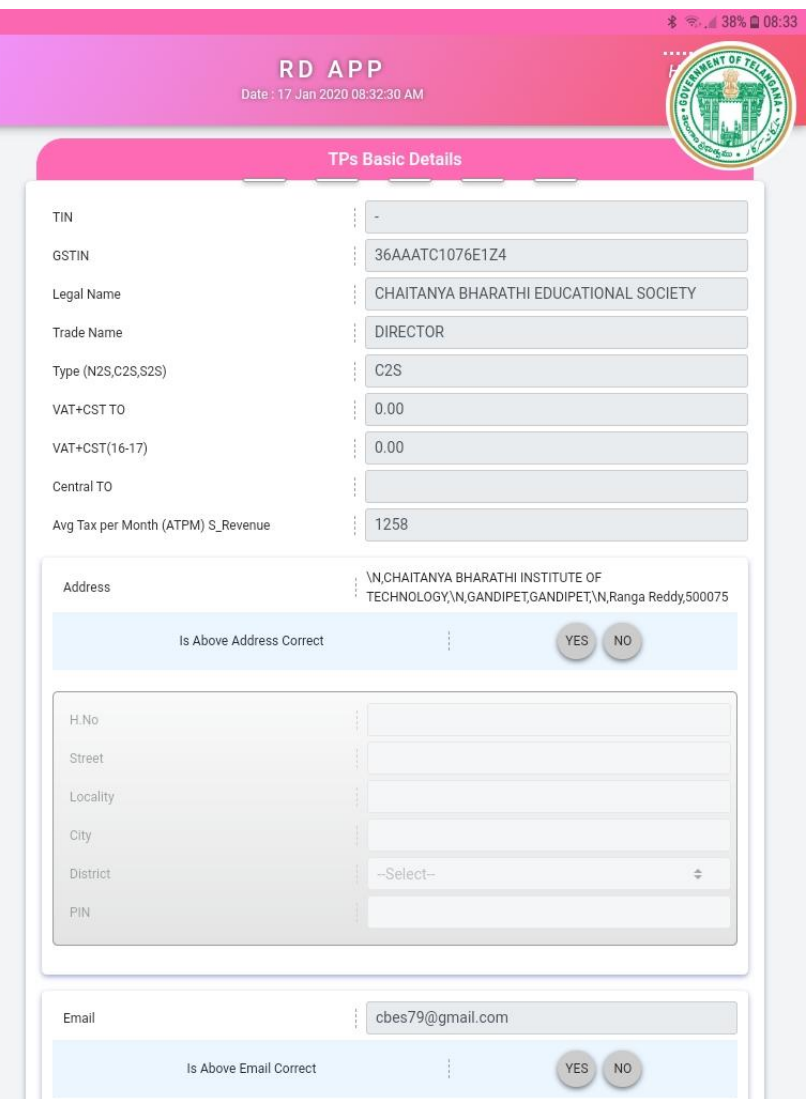

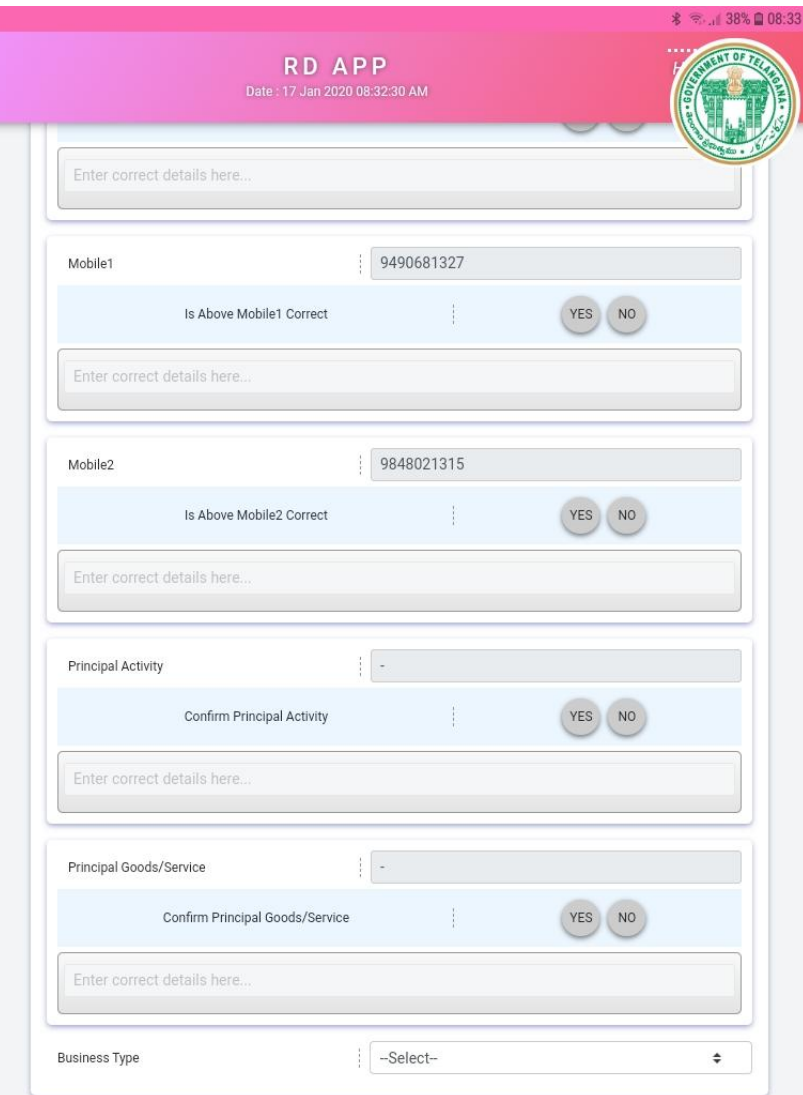

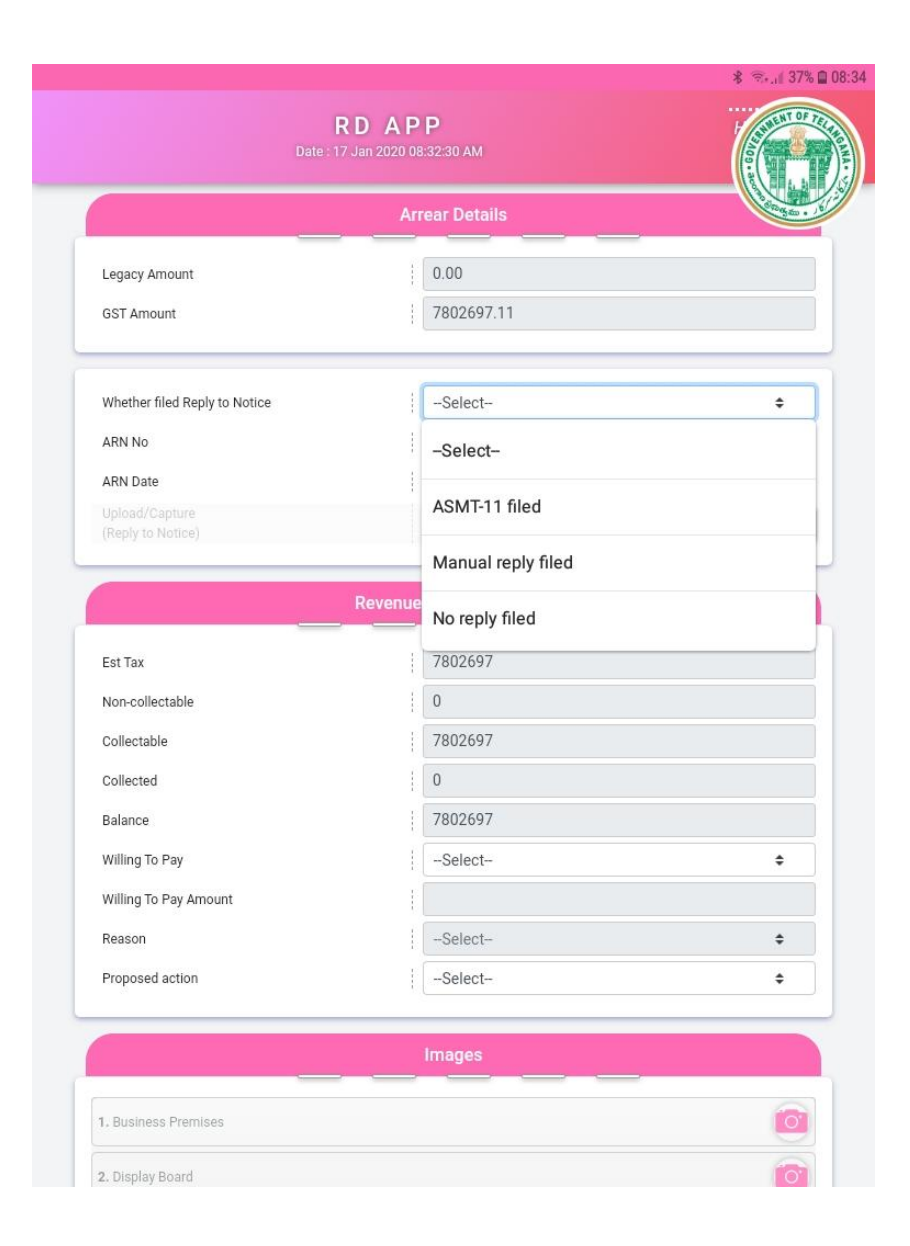

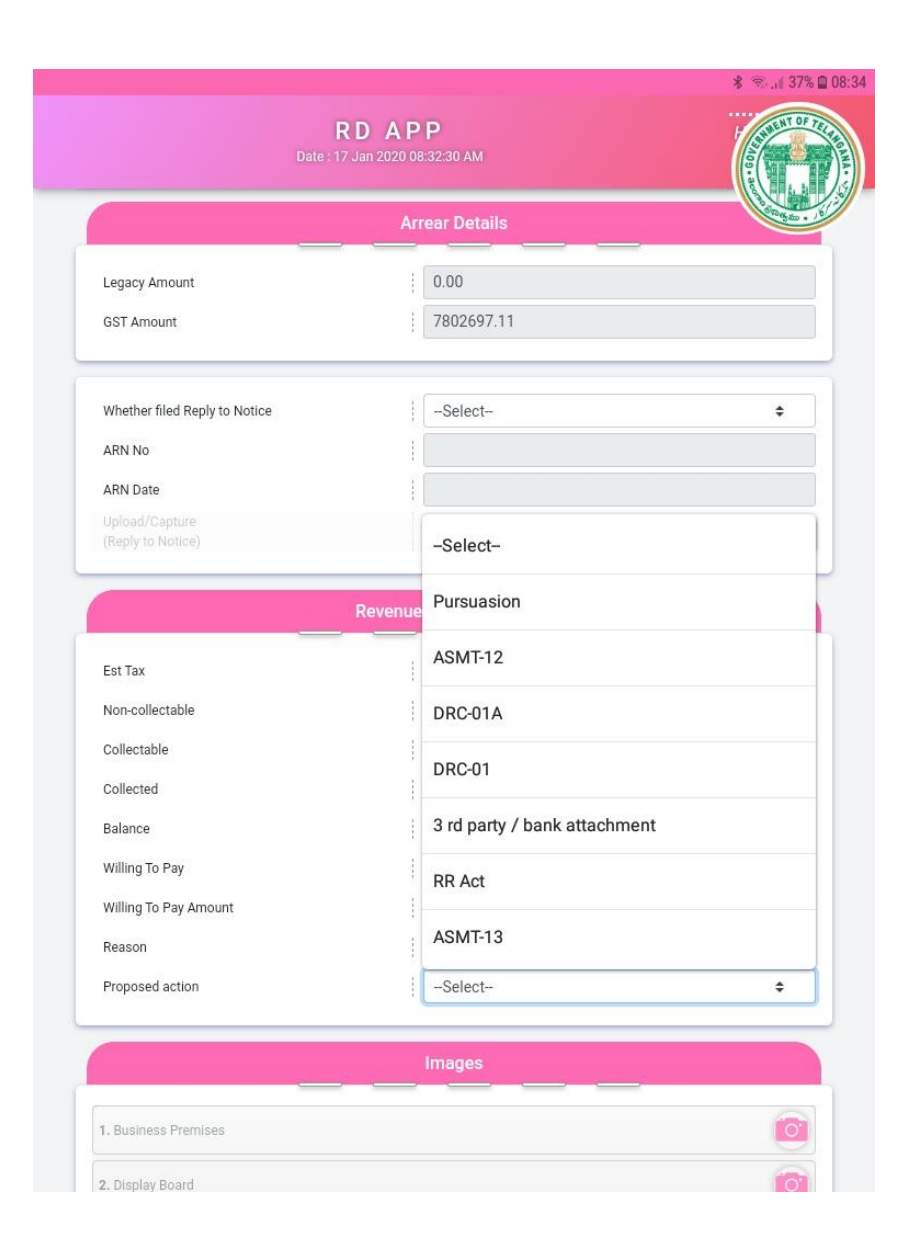

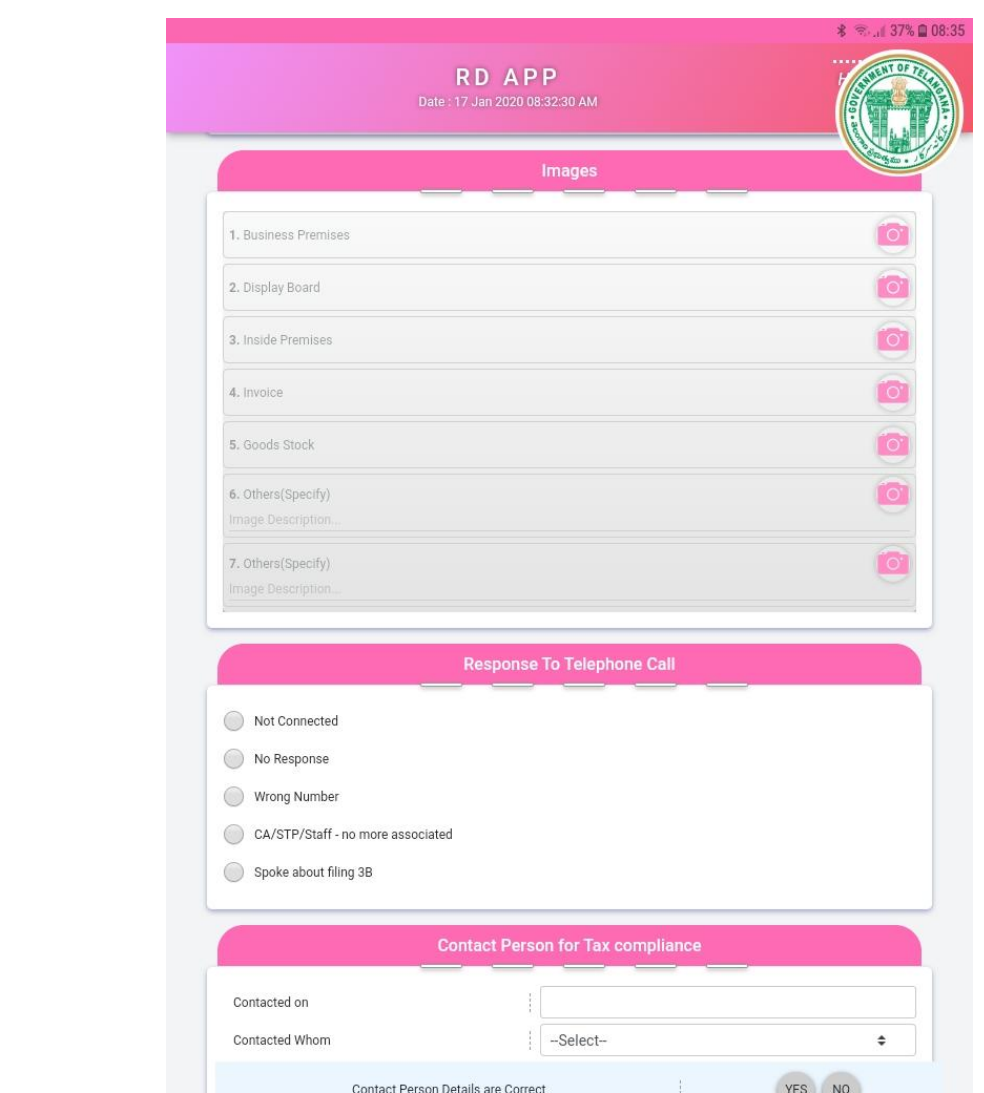

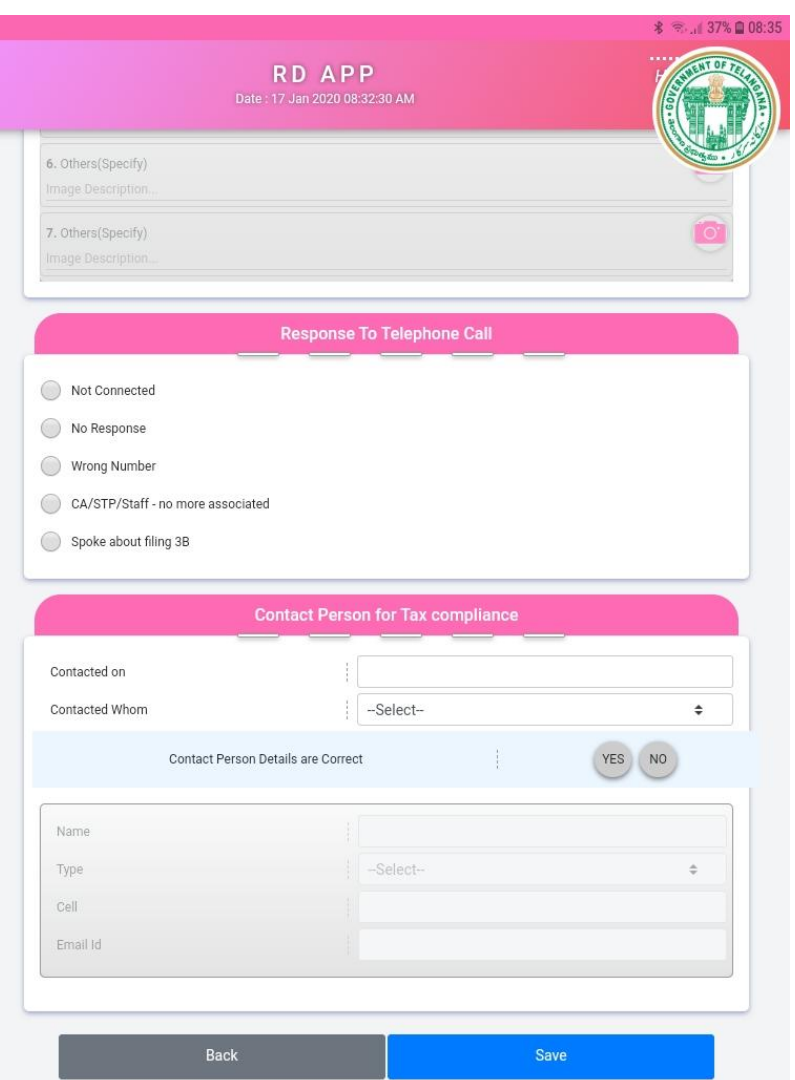

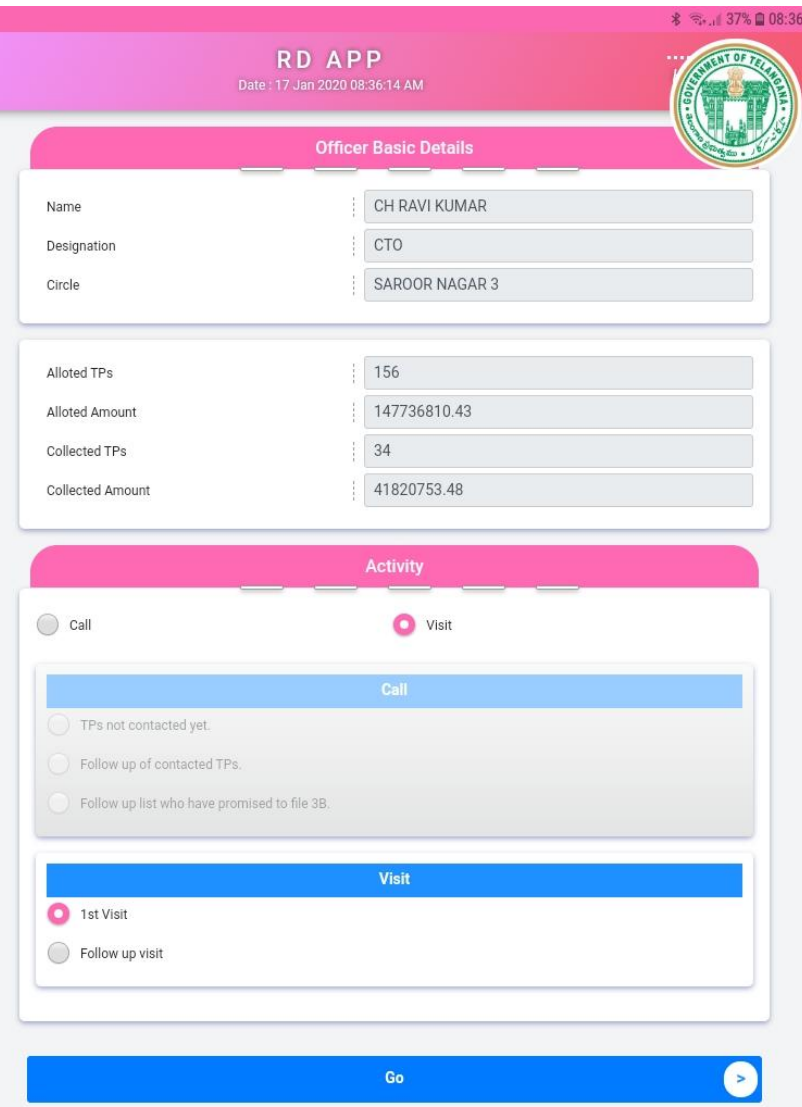

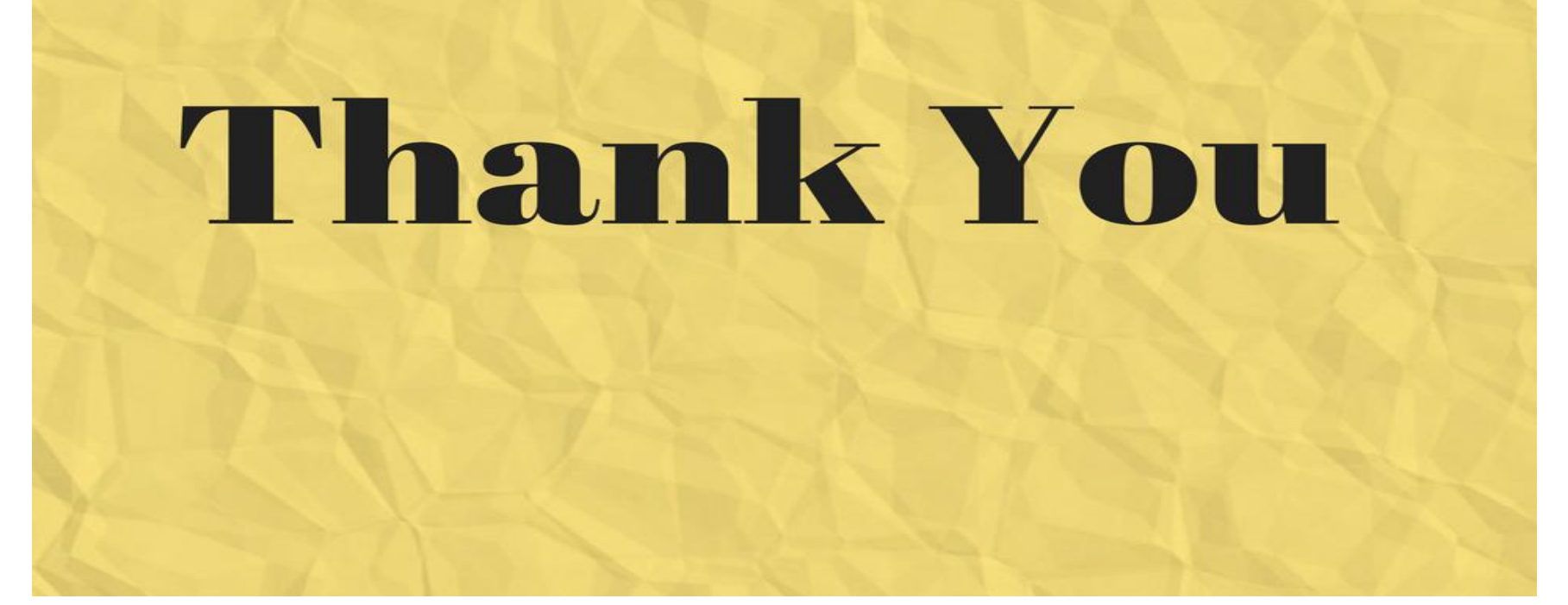

**Questions**

If any ??